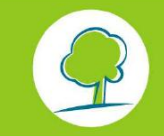

**Didactische handleiding** 

**voor eenvoudige renovaties** 

**waarvoor een stedenbouwkundige vergunning werd** 

**aangevraagd vanaf 1/1/2015**

# **EPB-SOFTWARE**

*Versie 6.5 en navolgende*

Deze didactische handleiding heeft tot doel de lezer vertrouwd te maken met de versie 6.5 en navolgende van de EPB-software in het kader van aanvragen van stedenbouwkundige vergunningen voor Eenvoudige Renovaties, aard der werken die voortvloeit uit de reglementering omtrent Energieprestatie en Binnenklimaat (EPB).

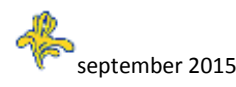

### **INHOUD**

<span id="page-1-0"></span>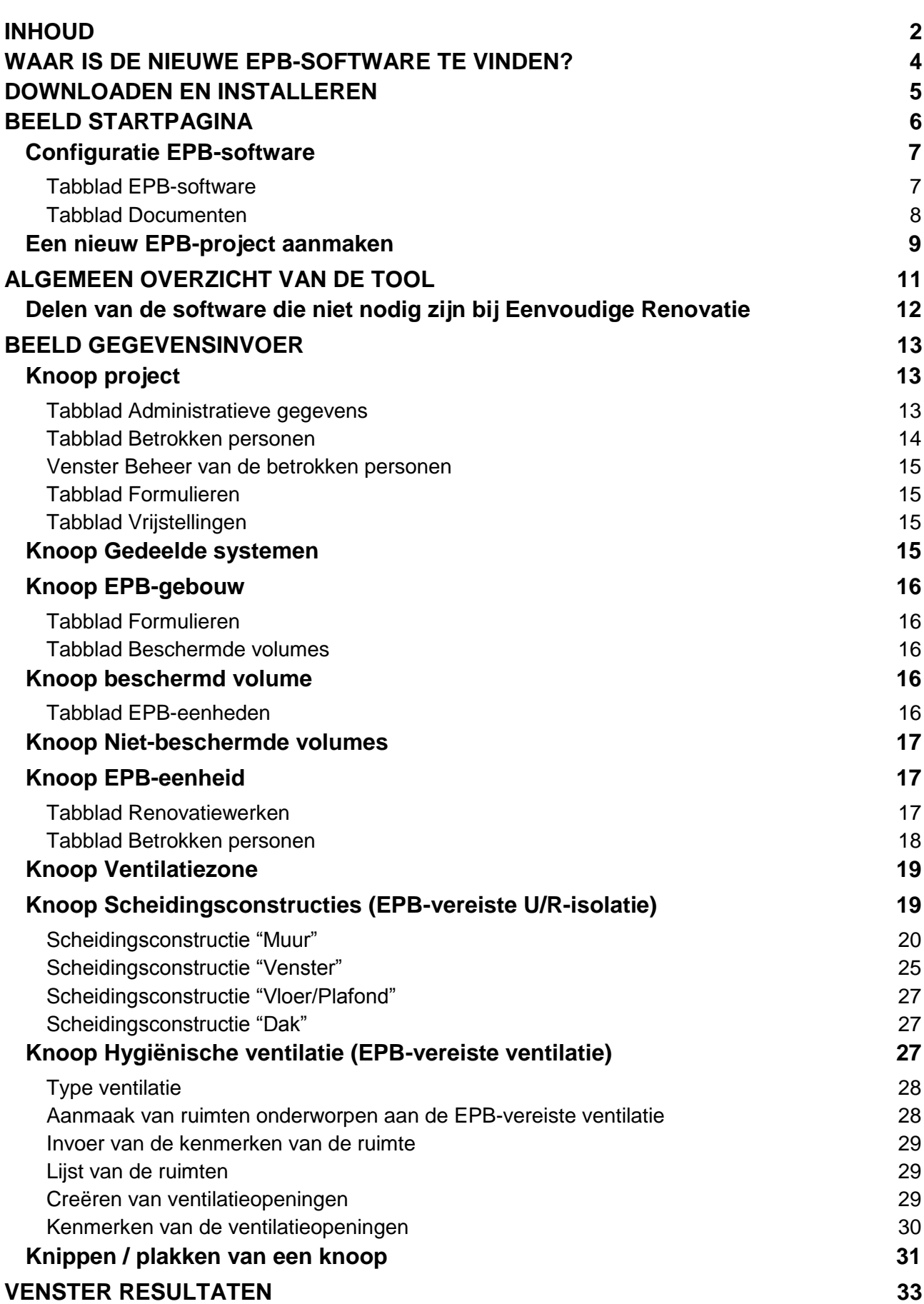

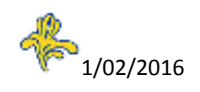

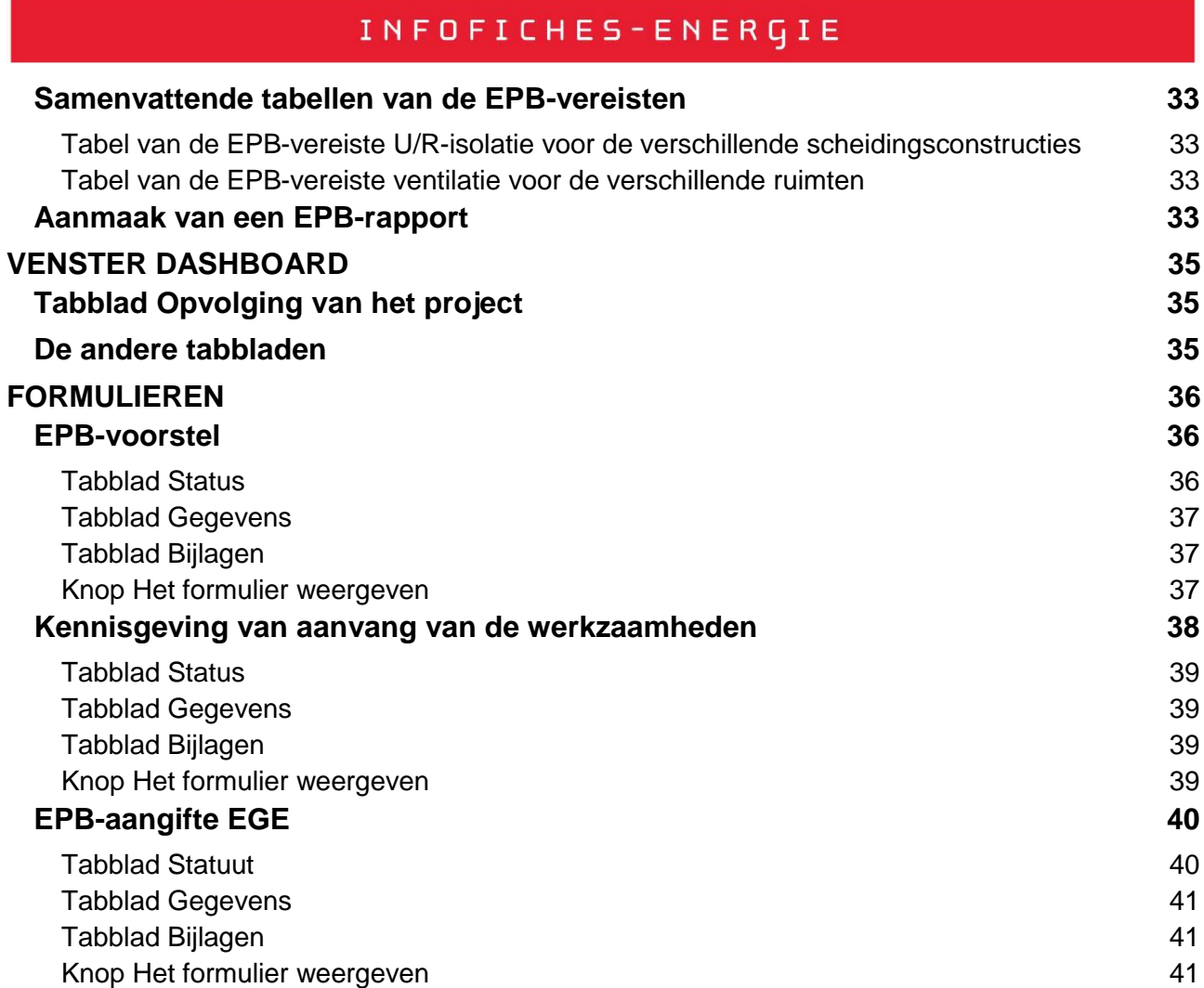

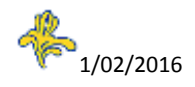

### **WAAR IS DE NIEUWE EPB-SOFTWARE TE VINDEN?**

#### <span id="page-3-0"></span>Oplossing 1

Voor een rechtstreekse toegang tot de EPB-pagina van de site van Leefmilieu Brussel: [www.leefmilieu.brussels/EPB](http://www.leefmilieu.brussels/EPB) 

Bouwen en renoveren > Software EPB

#### Oplossing 2

Op de site [www.leefmilieu.brussels](http://www.leefmilieu.brussels/) Home > Théma's > Gebouwen > De EPB > Bouwen en renoveren > Software EPB

#### Oplossing 3

Op de site [www.leefmilieu.brussels](http://www.leefmilieu.brussels/) Home > Snelle Toegang > energieprestatie van gebouwen (EPB) > Bouwen en renoveren > Software EPB

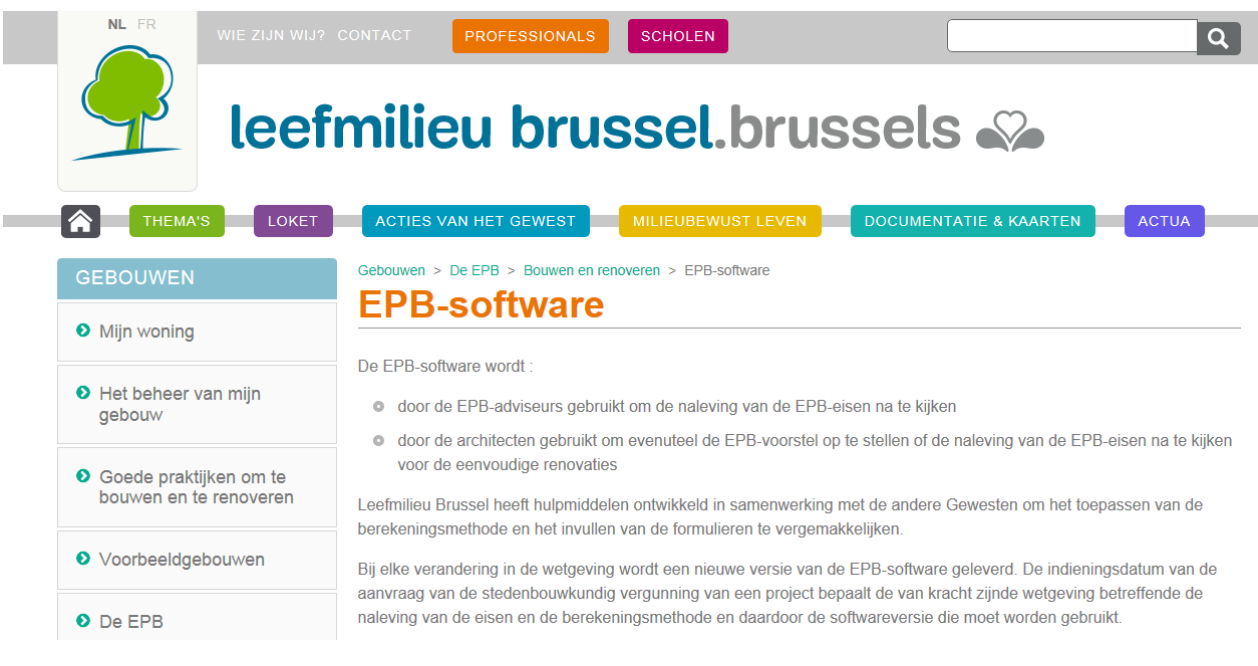

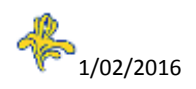

### **DOWNLOADEN EN INSTALLEREN**

<span id="page-4-0"></span>Om de EPB-software V6.5 te downloaden, klikt u onderaan de tabel op deze pagina, op "EPBsoftwareV6.5".

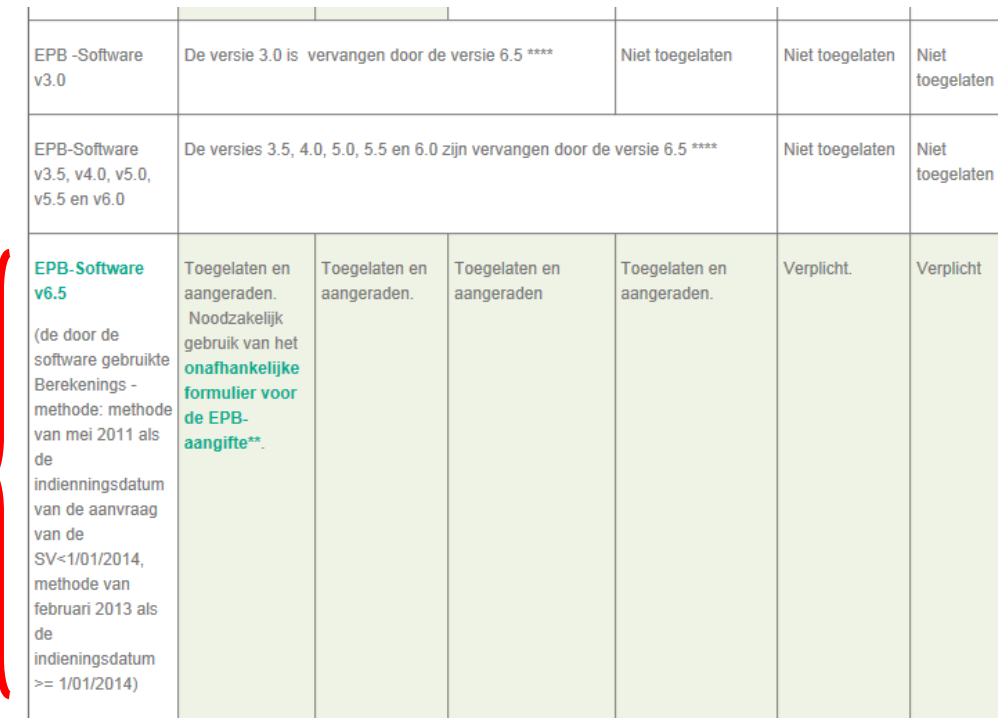

Onderaan deze nieuwe pagina geeft een tabel "Handige documentatie" u de informatie die u nodig hebt om het programma te downloaden en de installatie te starten. (Voor meer informatie verwijzen we naar de "Handleiding EPB-software v6.5 (.pdf)" eveneens beschikbaar in deze tabel).

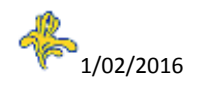

### **BEELD STARTPAGINA**

<span id="page-5-0"></span>Na de installatie verschijnt de startpagina.

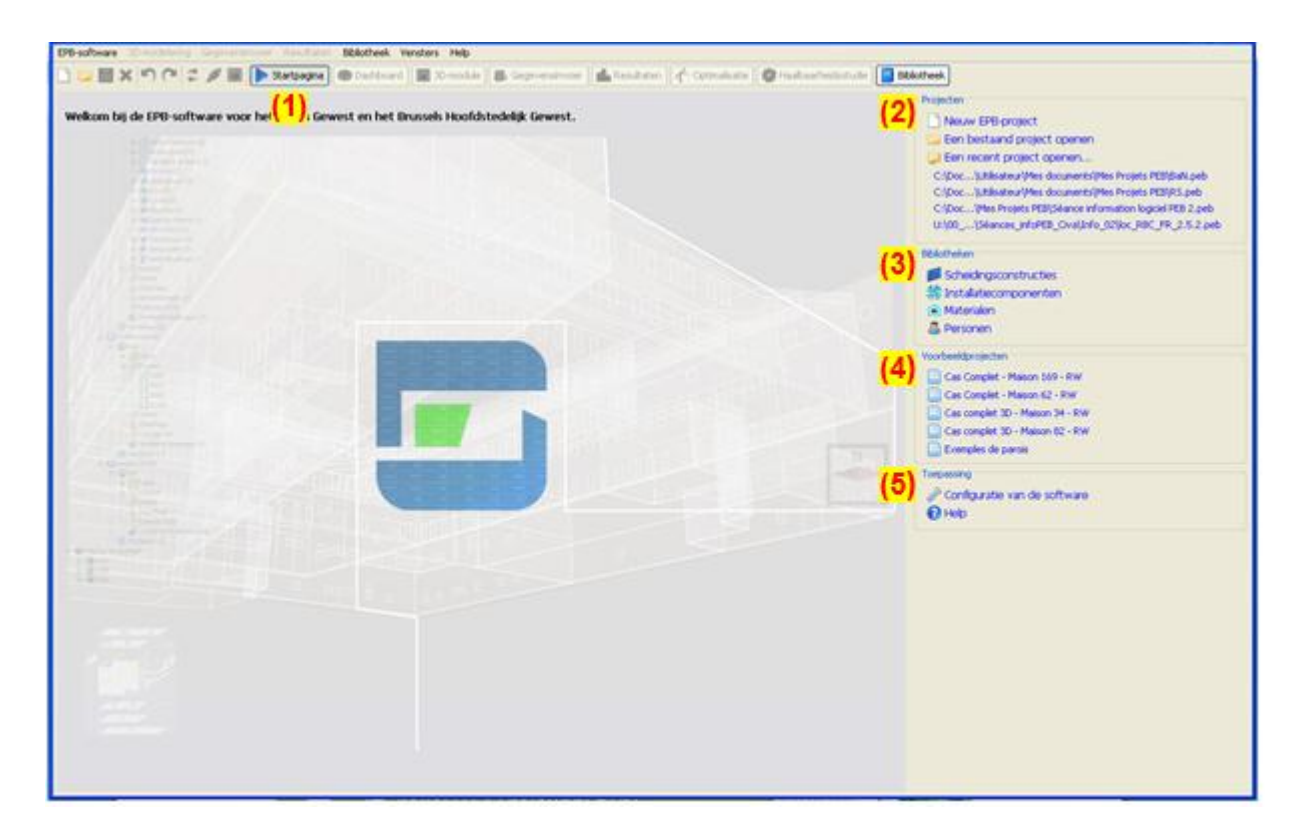

- (1) Knop "Startpagina". Via deze startpagina kan:
- (2) Een nieuw project worden aangemaakt of een reeds ingevoerd project worden geopend,
- (3) Toegang worden verkregen tot de gemeenschappelijke projectenbibliotheek,
- (4) Toegang worden verkregen tot voorbeeldprojecten opgeslagen in de software,
- (5) Toegang worden verkregen tot de configuratie van de voorkeuren van het programma.

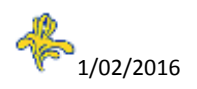

### <span id="page-6-0"></span>**Configuratie EPB-software**

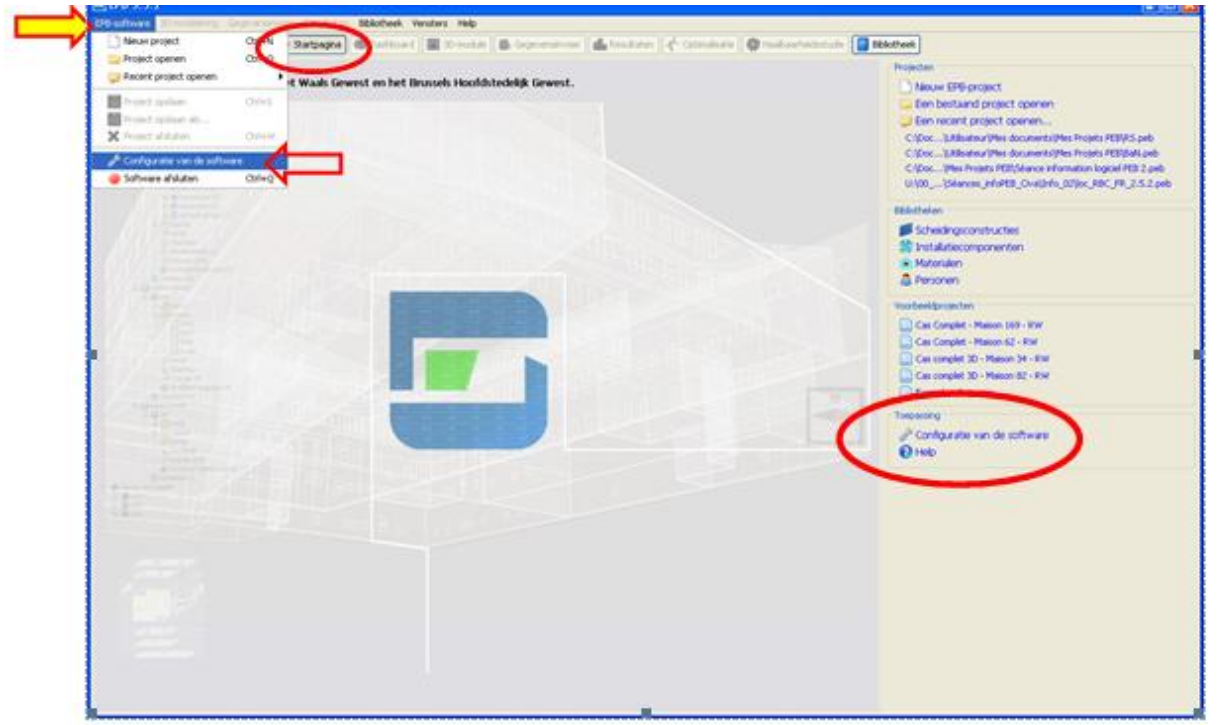

Regelingen voorafgaand aan het gebruik van het programma :

Startpagina > Toepassing > Configuratie van de Software of Menu EPB-software> Configuratie van de Software

#### <span id="page-6-1"></span>**Tabblad EPB-software**

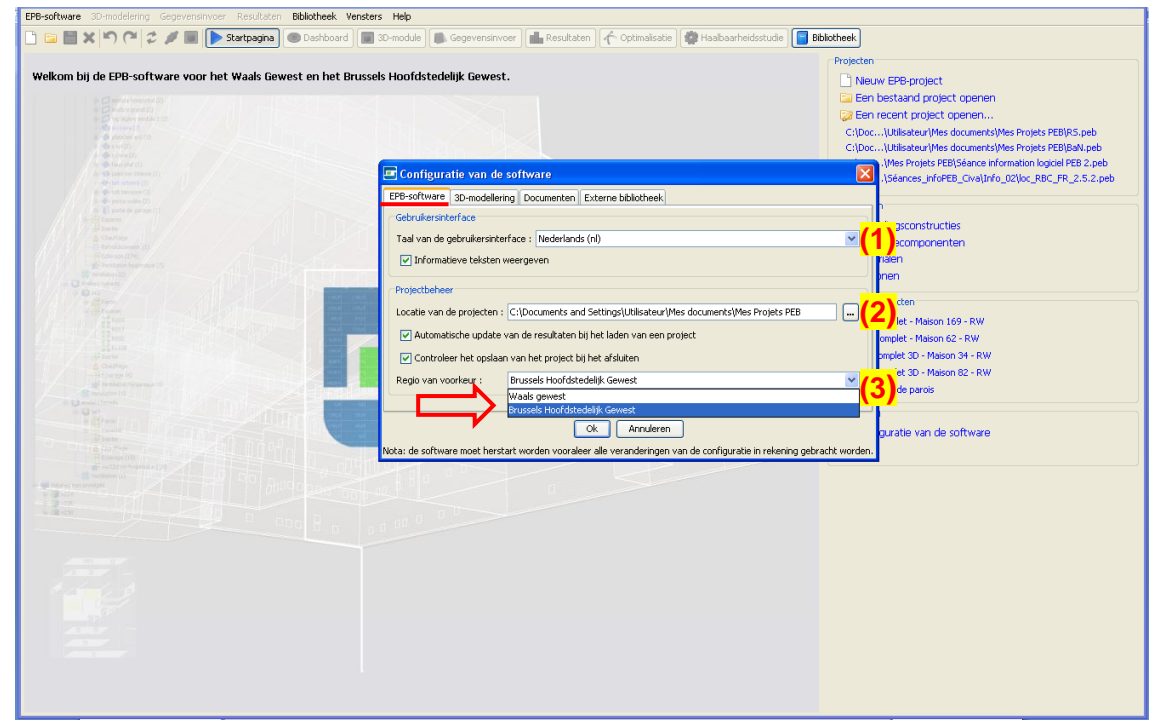

(1) Configuratie van de interface (taal en weergave van de informatieve teksten).

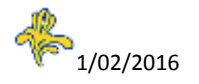

- (2) Keuze van de directory waar de projectbestanden moeten worden bewaard.
- (3) Keuze van de Regio van voorkeur: Brussels Hoofdstedelijk Gewest.

Opgelet :

- Het programma moet opnieuw worden opgestart opdat alle veranderingen in de configuratie zouden worden doorgevoerd.
- De taal van de formulieren wordt bepaald in het scherm "Invoeren", knoop "Project", tabblad "Administratieve gegevens".

#### <span id="page-7-0"></span>**Tabblad Documenten**

Opmerking: Deze configuratie van de documentserver heeft momenteel geen betrekking op het Brussels Hoofdstedelijk Gewest.

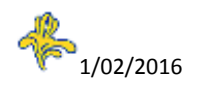

#### <span id="page-8-0"></span>**Een nieuw EPB-project aanmaken**

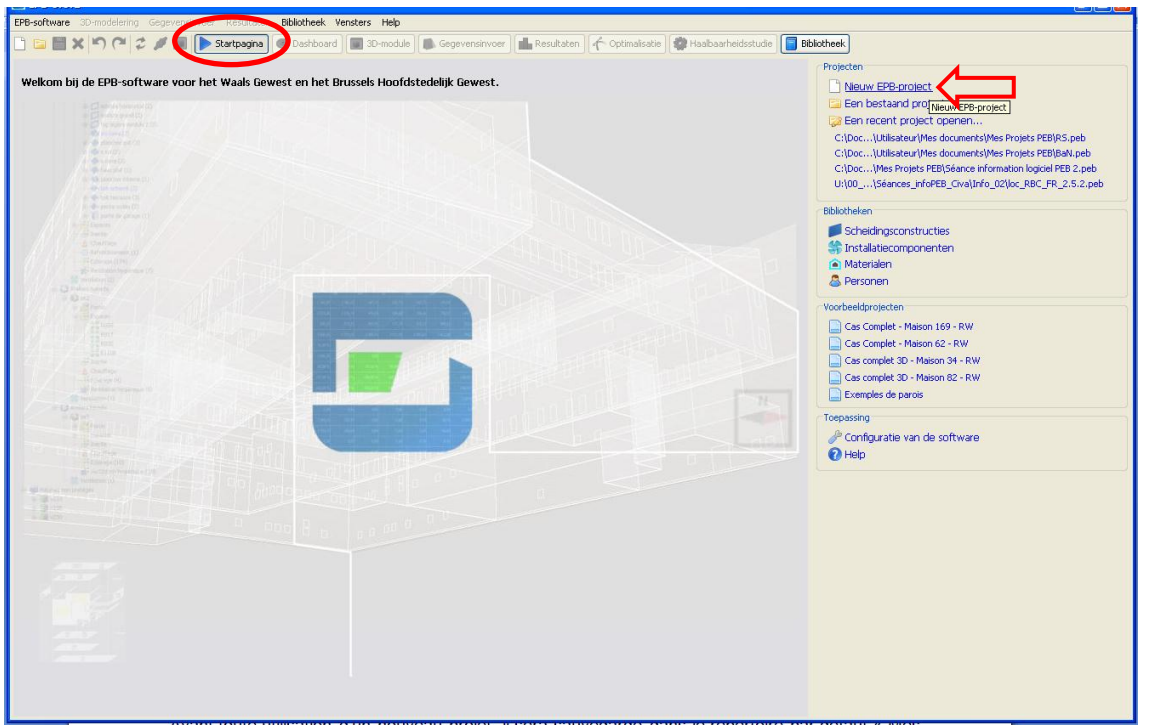

Alvorens u een nieuw project gaat gebruiken, wordt u gevraagd om een bestand aan te maken dat zal worden opgeslagen in de standaarddirectory "Mijn EPB-projecten" (zie Configuratie van de Software, tabblad EPB-software) of in elke andere directory bepaald door de gebruiker.

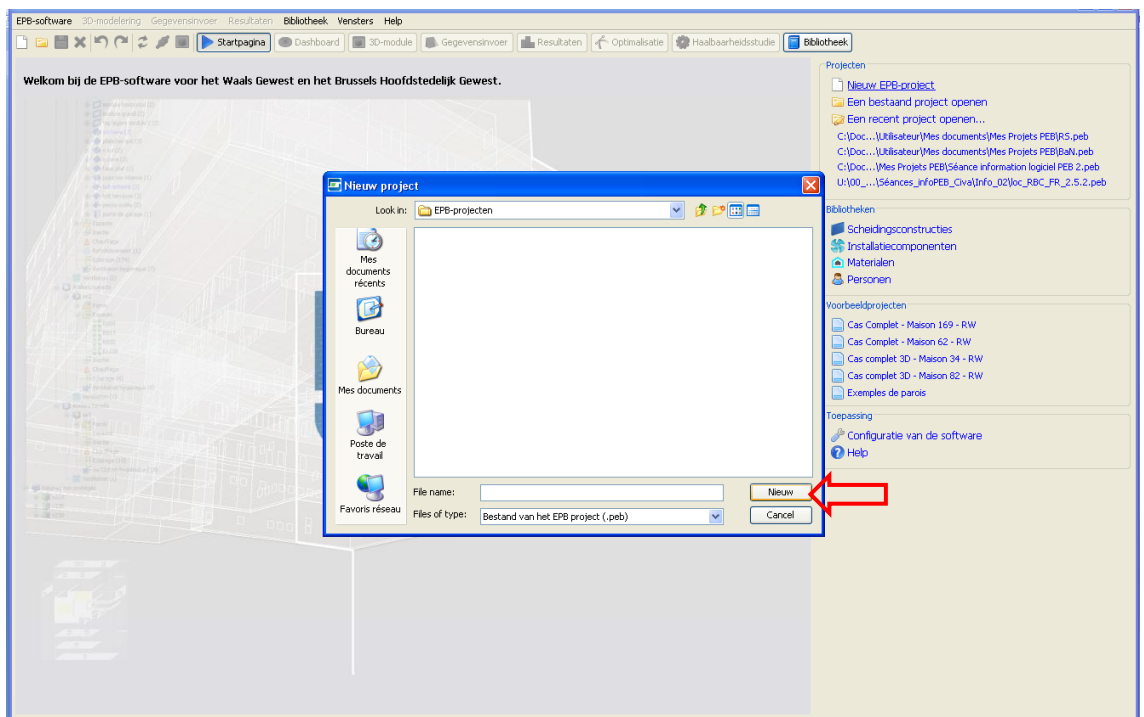

Er dienen eerst een aantal basisgegevens van het project te worden ingevoerd alvorens u verder kunt gaan met het aanmaken van het project. Later kunt u deze gegevens nog aanpassen en nog EPB- gebouwen en –eenheden toevoegen.

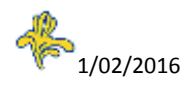

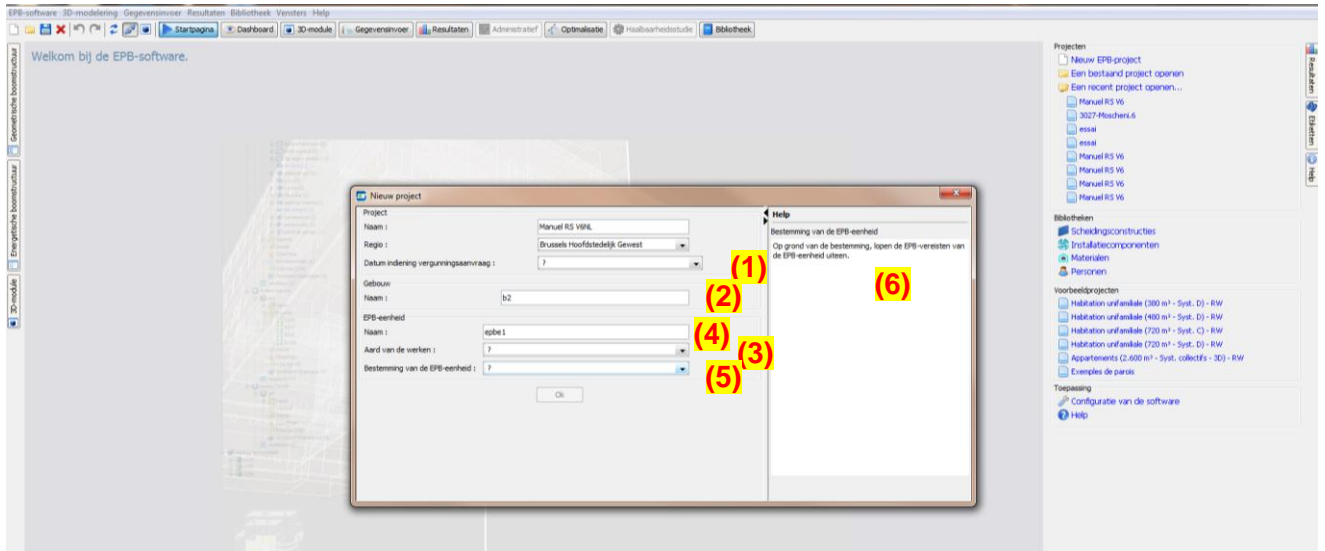

- (1) Datum van indiening van de vergunningsaanvraag (een van de 3 periodes kiezen)
- (2) Naam van het EPB-gebouw
- (3) Aard van de werken (NE, NGE, ZGE of EGE)
- (4) Naam EPB-eenheid
- (5) Toewijzing EPB-eenheid (cf. Bijlage I. Besluit van 21 december 2007)
- (6) Help-functie van de software

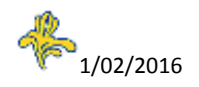

### **ALGEMEEN OVERZICHT VAN DE TOOL**

<span id="page-10-0"></span>Na de aanmaak van een nieuw project, wordt het venster "Gegevensinvoer" geopend.

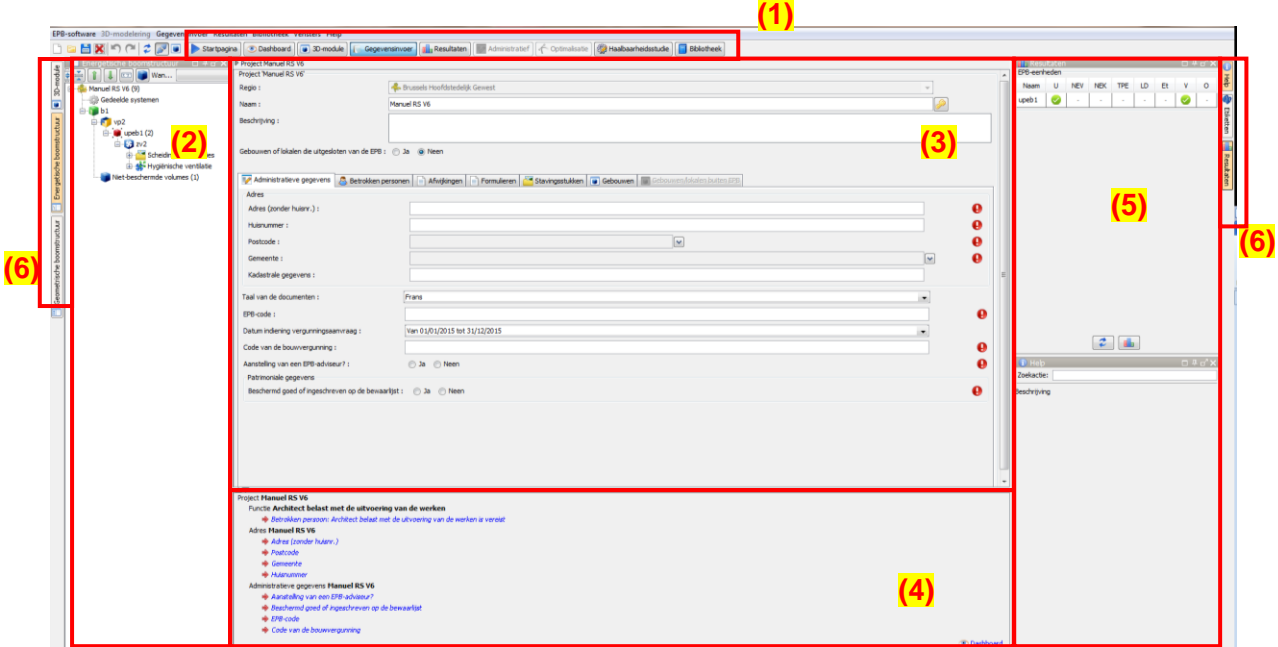

(1) Knoppenbalk waarmee kan worden genavigeerd tussen de verschillende onderdelen van de tool. De verschillende schermen worden weergegeven in het centrale gedeelte (3).

(2) Linkerluik met de Energetische Boomstructuur die de onderverdeling van het project visualiseert en het mogelijk maakt om te navigeren door de verschillende onderdelen van het project (het detail van elke "knoop" van de boom wordt weergegeven in het centrale deel, met links naar de schermen (3)).

(3) Centrale luik = gebied voor vensterweergave, hier, in het venster "gegevensinvoer" = invoerzone.

(4) Onderste luik = lijst met opmerkingen en testen van de coherentie van elementen die nog moeten worden ingevoerd.

(5) Rechterluik met Resultaten en Help.

(6) Knoppen links en rechts waarmee de weegave kan worden beheerd van de informatie in de linker- (2) en rechterluiken (5).

#### Berekeningen

Het is te allen tijde mogelijk om alle resultaten bij te werken door op dit pictogram te klikken.

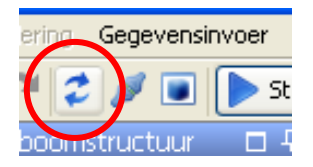

Deze functie zet een reeks berekeningen in gang, maar ook de coherentietests, en werkt de inhoud bij van het dashboard (zie hieronder) samen met de lijst met opmerkingen.

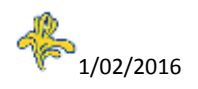

De berekeningen kunnen automatisch worden gestart door dit pictogram aan te vinken.

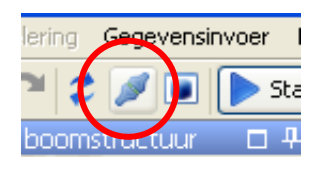

Dit wordt best alleen maar gebruikt bij kleine projecten en krachtige computers.

#### <span id="page-11-0"></span>**Delen van de software die niet nodig zijn bij Eenvoudige Renovatie**

Schermen: 3D-modelering, Optimalisering, haalbaarheidsstudie Knoppen links en rechts: Module en Etiketten

In het scherm "Gegevensinvoer", worden de knopen van de energetische boomstructuur en de tabbladen die niet nodig zijn bij een Eenvoudige Renovatie, verder in deze handleiding vermeld.

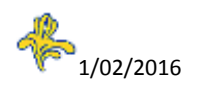

### **BEELD GEGEVENSINVOER**

#### <span id="page-12-1"></span><span id="page-12-0"></span>**Knoop project**

#### <span id="page-12-2"></span>**Tabblad Administratieve gegevens**

Invoer van data die betrekking heeft op de lokalisatie van het project, kadastrale referentie, referentie van de stedenbouwkundige vergunning enz.

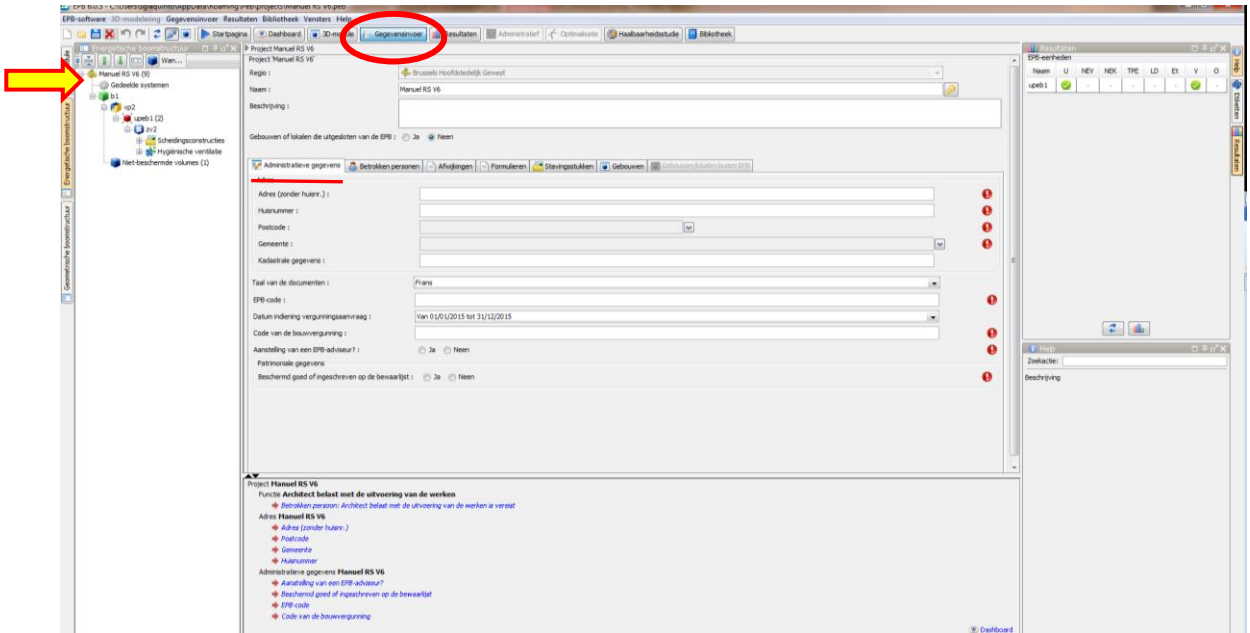

Opmerking: Het is evident dat in het stadium van de aanvraag van stedenbouwkundige vergunning, sommige administratieve gegevens nog kunnen ontbreken en achteraf dus nog worden aangevuld.

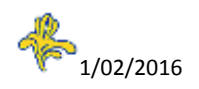

#### <span id="page-13-0"></span>**Tabblad Betrokken personen**

Hiermee kan de lijst met de verplichte betrokken personen worden ingevoerd zoals de Aanvrager SV, de Architect, de Architect belast met de opvolging van de uitvoering van de werken en de EPB-aangever.

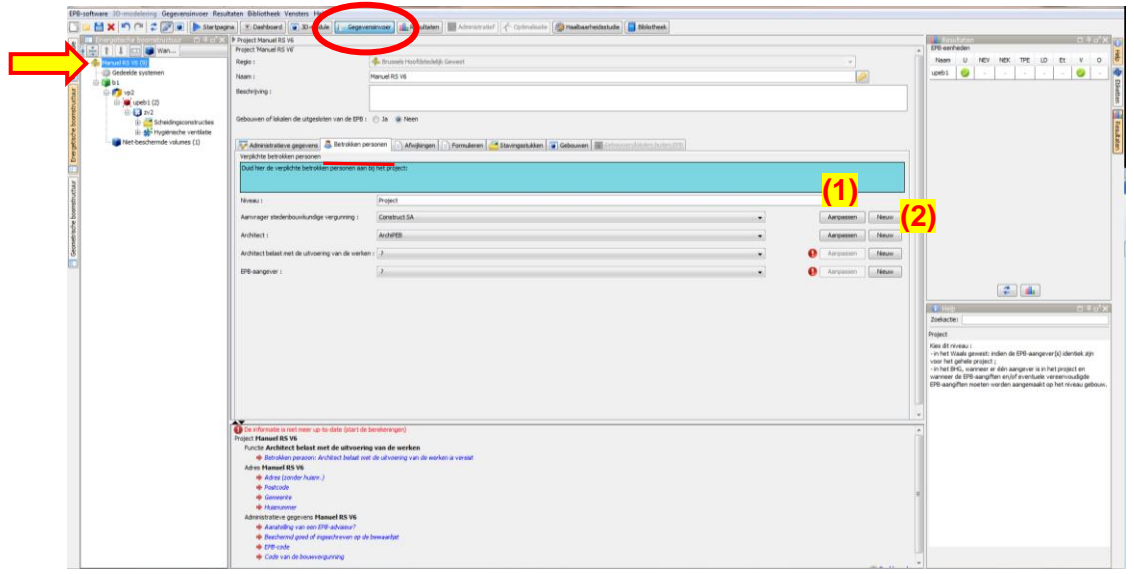

(1) Bij Eenvoudige Renovatie kan, in het kader van projecten met meerdere EPB-aangevers (één per EPB-gebouw of één per EPB-eenheid), via het veld "niveau" worden bepaald op welk niveau het formulier van de vereenvoudigde EPB-aangifte zal worden beheerd (ofwel op het niveau van het gebouw, ofwel op het niveau van de eenheid). De EPB-aangever, die het formulier ondertekent, moet worden ingevoerd op het overeenstemmende niveau (dus "gebouw" of "eenheid").

Opgelet: Om het niveau "eenheid" te kunnen kiezen, moet eerst de waarde "gebouw" worden geselecteerd voor het veld "niveau" in de knoop "project" en moet de waarde "eenheid" worden geselecteerd voor het veld "niveau" in de knoop "gebouw".

Zie eveneens de aanwijzingen in de blauwe kaders met de knopen project, gebouw en eenheid, en in de tabbladen betrokken personen en formulieren.

(2) Door te klikken op "aanmaken", verschijnt een venster "beheer van de betrokken personen". Elke betrokken persoon kan worden ingevoerd via deze pagina en zal dan na registratie verschijnen in de Lijst van de betrokken personen.

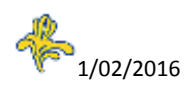

#### <span id="page-14-0"></span>**Venster Beheer van de betrokken personen**

Invoervenster bij de aanmaak van een betrokken persoon.

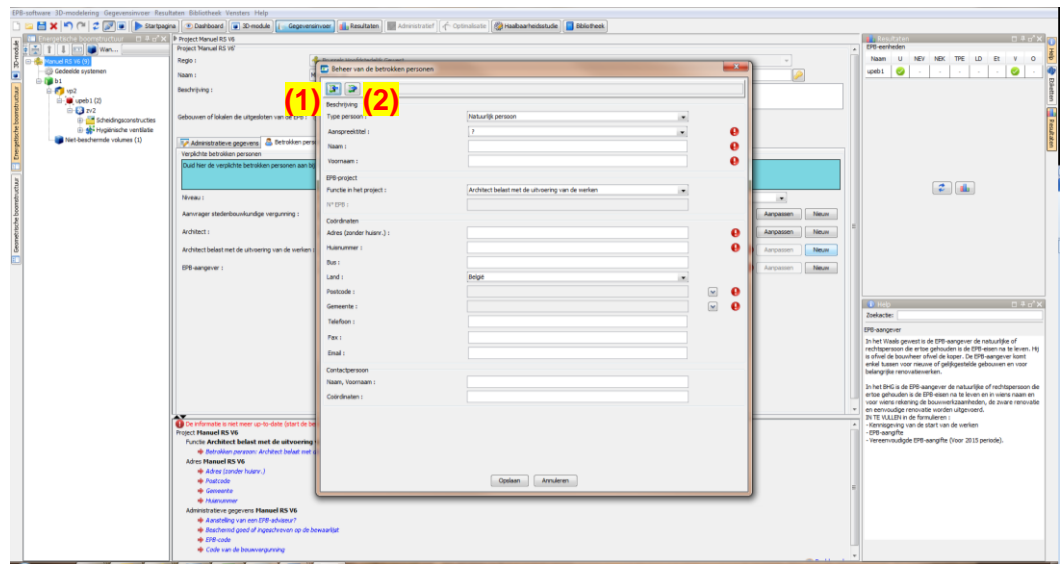

Na invoer zal de persoon verschijnen in de Lijst van de betrokken personen.

- (1) Het is eveneens mogelijk om deze persoon te bewaren in de bibliotheek,
- (2) En een persoon te recupereren in de bibliotheek.

#### <span id="page-14-1"></span>**Tabblad Formulieren**

Dit Tabblad geeft toegang tot het formulier EPB-voorstel. Zie hoofdstuk "Formulieren" aan het eind van de handleiding.

#### <span id="page-14-2"></span>**Tabblad Vrijstellingen**

Dit tabblad dient voor het invoeren van (de status van) vrijstellingen, ingediend bij de afleverende overheid.

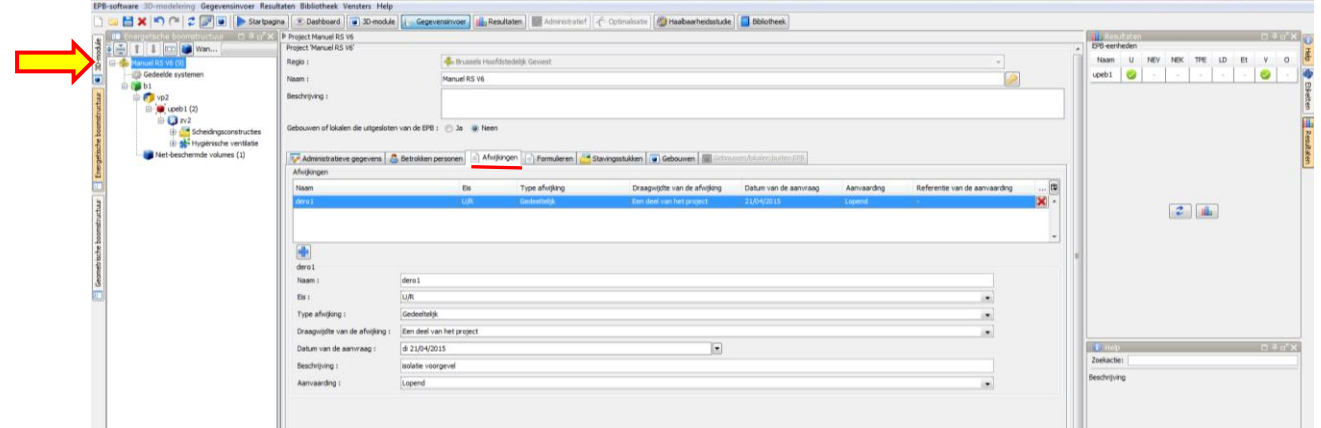

#### <span id="page-14-3"></span>**Knoop Gedeelde systemen**

Is niet van toepassing op Eenvoudige Renovaties.

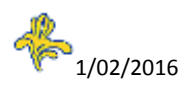

#### <span id="page-15-0"></span>**Knoop EPB-gebouw**

Het veld "Naam" kan gewijzigd worden.

Het veld "Oppervlakte" stemt overeen met de totale vloeroppervlakte van het gebouw. Die wordt berekend door het programma: dat maakt een optelling van de "Oppervlakten" van de eenheden van de knopen "Eenheid" en de eventuele "oppervlakte" van de "AOR's" in de knoop "nietbeschermde ruimten".

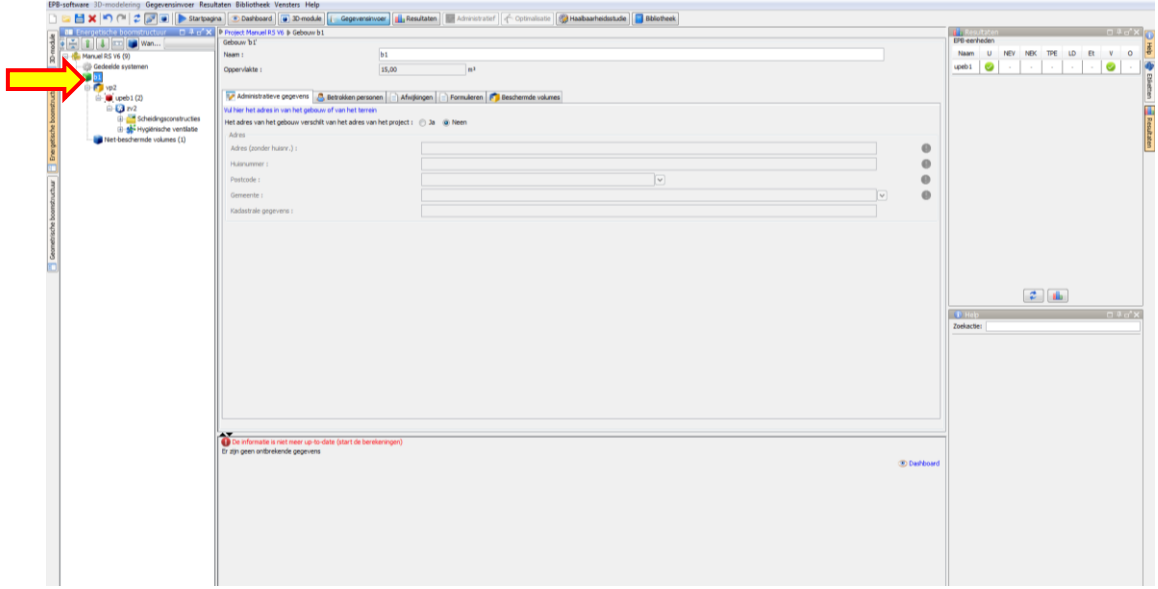

#### <span id="page-15-1"></span>**Tabblad Formulieren**

Dit tabblad geeft standaard toegang tot het formulier Vereenvoudigde EPB-aangifte. Zie hoofdstuk "Formulieren" achteraan de handleiding.

#### <span id="page-15-2"></span>**Tabblad Beschermde volumes**

Bij een Eenvoudige Renovatie dienen op dit niveau geen gegevens te worden ingevoerd.

#### <span id="page-15-3"></span>**Knoop beschermd volume**

#### <span id="page-15-4"></span>**Tabblad EPB-eenheden**

Hiermee kunnen andere EPB-eenheden worden toegevoegd die deel uitmaken van het EPBgebouw en die betrokken zijn bij de aanvraag van stedenbouwkundige vergunning.

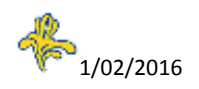

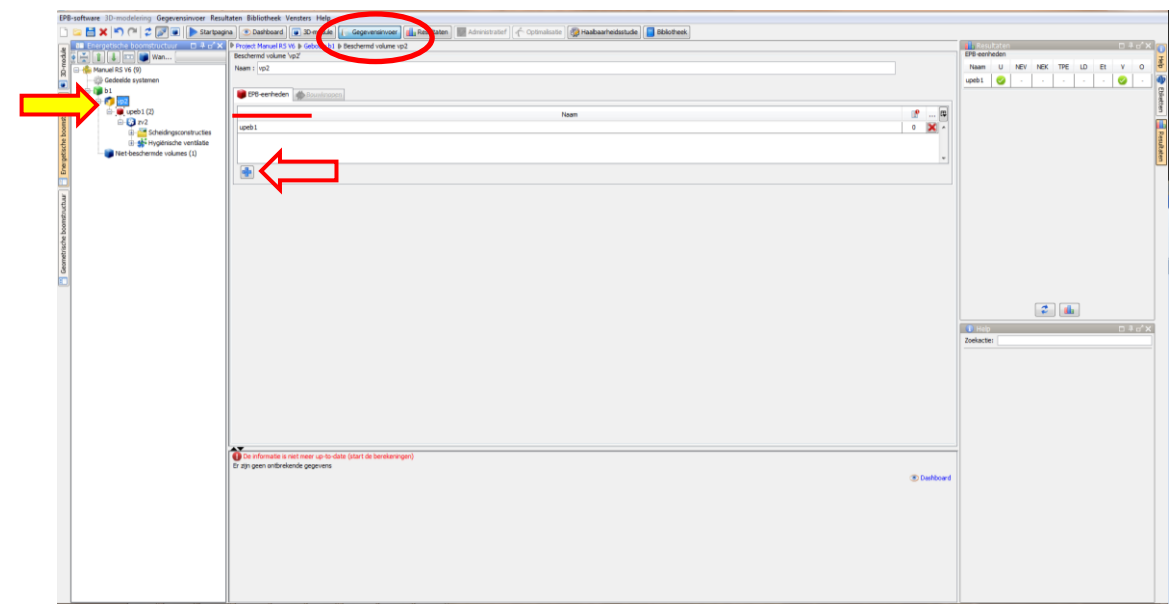

Door met de rechtermuistoets te klikken op de knoop beschermd volume verschijnt een contextgevoelig menu waarin deze functie eveneens wordt aangeboden.

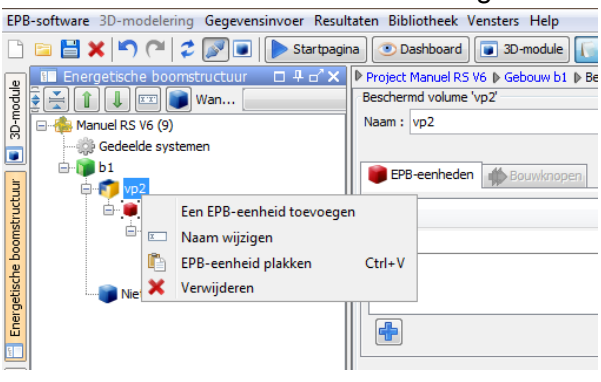

#### <span id="page-16-0"></span>**Knoop Niet-beschermde volumes**

In dit geval dient hier de vloeroppervlakte van de niet-verwarmde aangrenzende ruimten (AOR) te worden ingevoerd, die moet verrekend worden voor de totale vloeroppervlakte van het gebouw.

#### <span id="page-16-1"></span>**Knoop EPB-eenheid**

De velden "Naam" en "Toewijzing van de EPB-eenheid" die voorafgaandelijk werden ingevoerd, kunnen worden gewijzigd.

Om de Toewijzing van de EPB-eenheid te bepalen, verwijzen we naar de definitie in de Helpfunctie van de software (definities van de bijlage I. Besluit van 21 december 2007).

Het veld "Oppervlakte" komt overeen met de totale vloeroppervlakte van de eenheid (zie Helpfunctie van de software). Met dit gegeven wordt rekening gehouden voor de berekening van de totale "Oppervlakte" van de vloer van het gebouw in de knoop "Gebouw".

#### <span id="page-16-2"></span>**Tabblad Renovatiewerken**

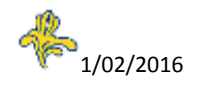

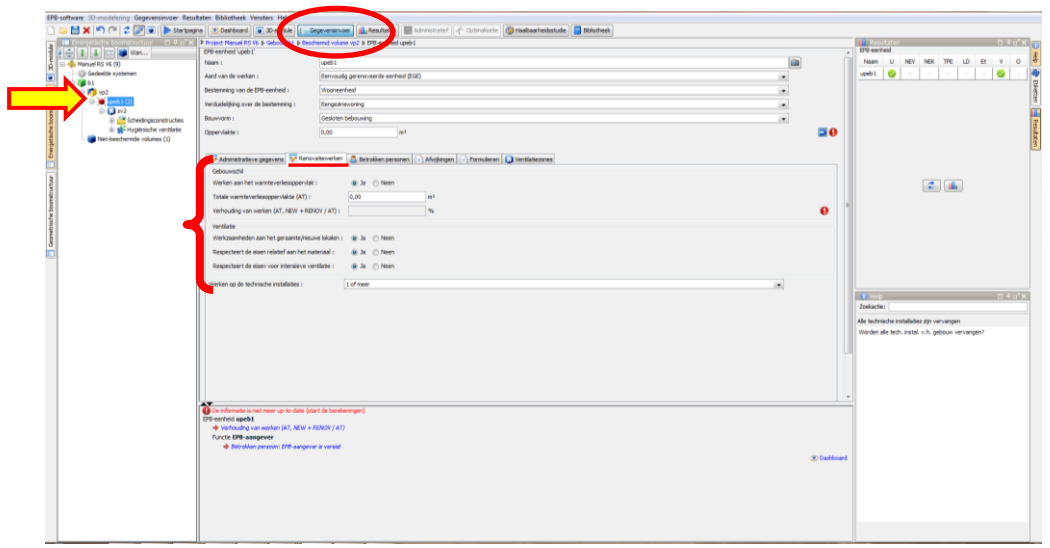

Dit tabblad omvat, voor de EPB-eenheid, de gegevens die betrekking hebben op de U/R- en ventilatievereisten.

Deze gegevens zullen worden opgenomen in kader 4 van het formulier Vereenvoudigde EPBaangifte.

De gegevens "Nieuw geraamte of lokalen" en "Bestemmingswijziging" maken het mogelijk om te bepalen of de EPB-ventilatievereiste van toepassing is.

#### Werken aan oppervlakten met warmteverlies

De totale thermische verliesoppervlakte "AT" dient manueel te worden ingevoerd.

De oppervlakten AT, NIEUW en RENOV worden automatisch door het programma berekend op grond van uw invoer van de scheidingsconstructies (cfr. hierna).

Er wordt ook automatisch een verslag gemaakt van (AT, NIEUW + RENOV) / AT door de software. Die data worden hernomen in kader 2 van het EPB-voorstel.

#### <span id="page-17-0"></span>**Tabblad Betrokken personen**

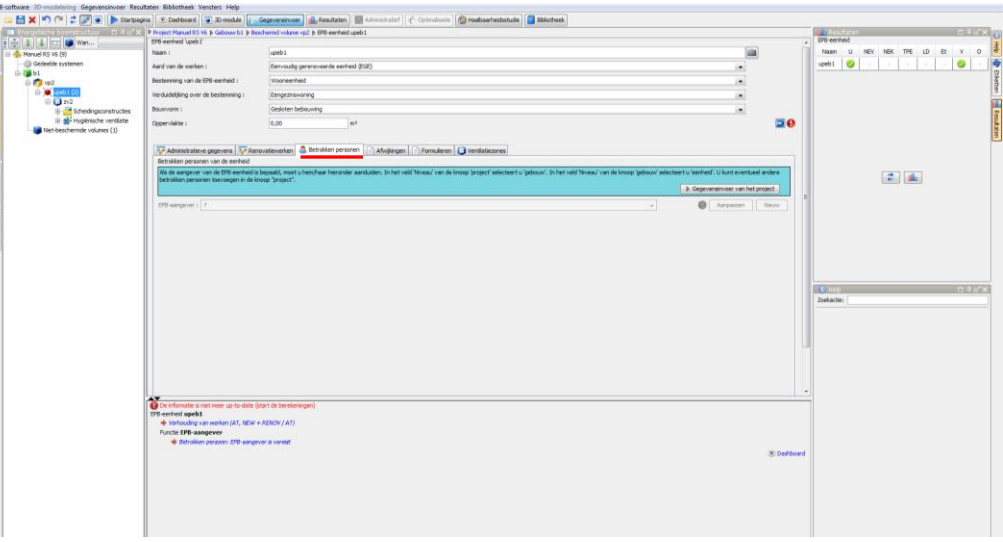

Wanneer er verschillende EPB-eenheden zijn met elk een verschillende EPB-aangever, maakt dit tabblad het mogelijk om de aangever van elke EPB-eenheid in te voeren (zie uitleg in het blauwe kader).

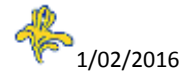

#### <span id="page-18-0"></span>**Knoop Ventilatiezone**

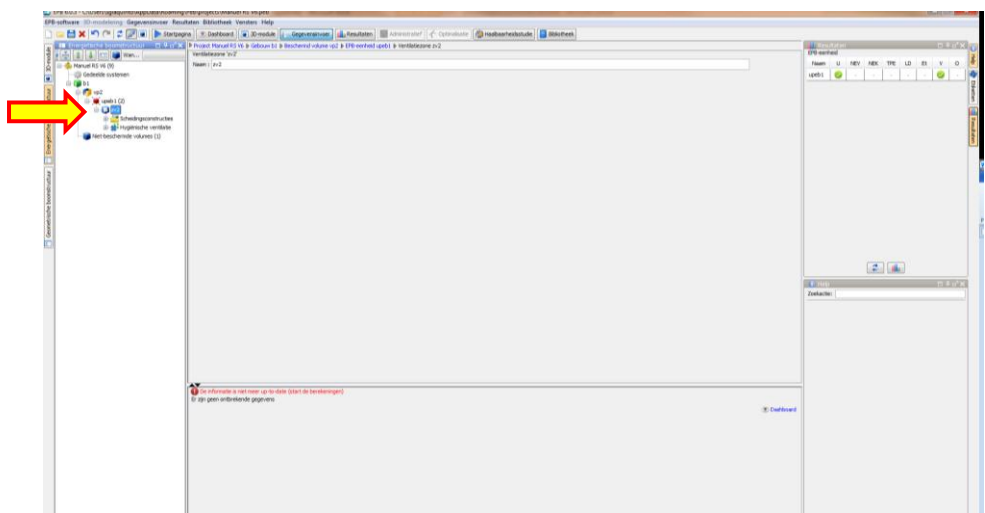

Een ventilatiezone is een deel van een EPB-eenheid die wordt geventileerd door hetzelfde ventilatiesysteem.

#### <span id="page-18-1"></span>**Knoop Scheidingsconstructies (EPB-vereiste U/R-isolatie)**

Hier worden voor de betrokken EPB-eenheid, de gerenoveerde, nieuwe of aan een SV onderworpen heropgebouwde scheidingsconstructies ingevoerd. Voor elke scheidingsconstructie wordt de U- of de R-waarde (EPB-vereiste isolatie) berekend op grond van de ingevoerde gegevens.

Ter informatie: de berekeningsregels voor de EPB-vereiste isolatie worden beschreven in het volgende wetgevende document: "Besluit van de Brusselse Hoofdstedelijke Regering van 24 juli 2008 tot vaststelling van de regels voor berekening van de transmissieverliezen" gewijzigd door heet besluit van 26 november 2012.

Dit besluit is beschikbaar op de site van het BIM: [www.leefmilieu.brussels/EPB](http://www.leefmilieu.brussels/EPB) > Bouwen en renoveren > Wetgeving

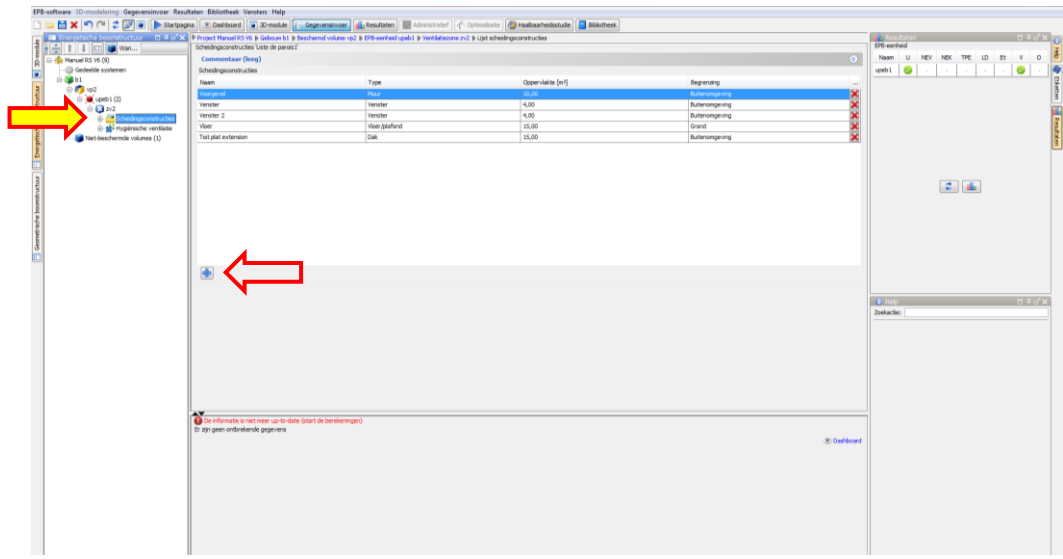

Door te klikken op  $\blacksquare$  verschijnt het venster "Creatie van een scheidingsconstructie »

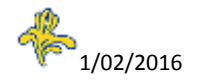

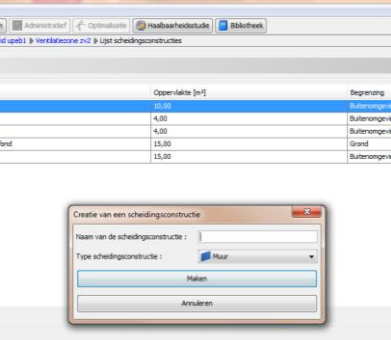

Naam van de scheidingsconstructie: vrij Soort scheidingsconstructie: kiezen in het scroll-menu

#### <span id="page-19-0"></span>**Scheidingsconstructie "Muur"**

Kenmerken van de scheidingsconstructie "muur"

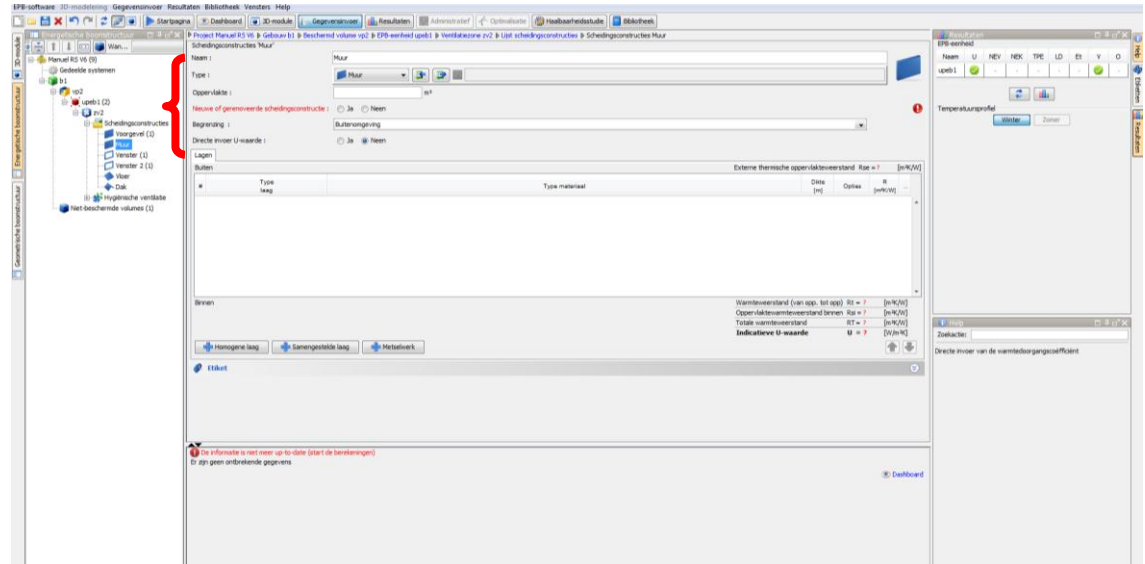

- Naam: de naam die werd ingevoerd bij de aanmaak, kan hier worden veranderd
- Type: het type dat werd ingevoerd bij de aanmaak, kan hier worden veranderd. Het is eveneens mogelijk om een scheidingsconstructie te kopiëren vanuit de bibliotheek of naar de bibliotheek
- Oppervlakte: manueel in te voeren. Het programma maakt de som van de oppervlakten van de verschillende scheidingsconstructies ("gerenoveerd" of "nieuw of heropgebouwd") en geeft het resultaat weer in het veld "AT RECONST" of "AT RENOV" van het tabblad "Renovatiewerken" van de knoop "Gebouw".
- Nieuwe of gerenoveerde scheidingsconstructie: hiermee maakt de software een onderscheid tussen bestaande scheidingsconstructies en verbouwde constructies.
- Omgeving van de scheidingsconstructie: kiezen uit het scroll-menu
- Rechtstreeks invoeren van de U: indien "ja", de waarde invoeren en de noodzakelijke bijlagen toevoegen, indien "neen", wordt de berekening van de U-waarde gerealiseerd door het programma op grond van de verschillende in te voeren lagen.

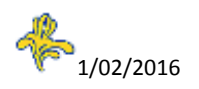

Tabblad : "lagen"

Dit tabblad maakt het mogelijk om de samenstelling van de scheidingsconstructie "Muur" te creëren.

Voorbeeld: Toevoegen van een laag "Homogene laag"

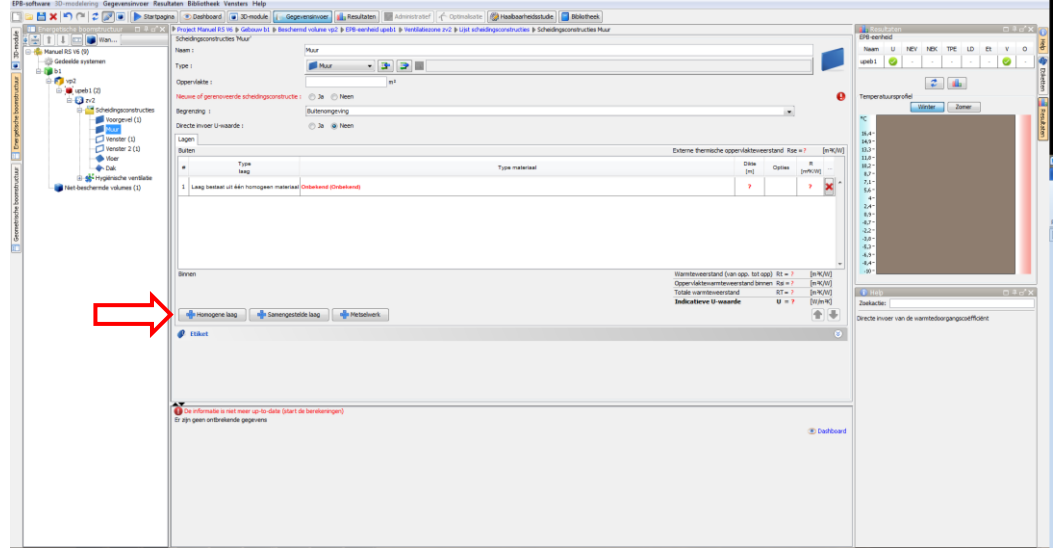

Optie 1 : Aanmaken/kiezen van een nieuw gebruikersmateriaal

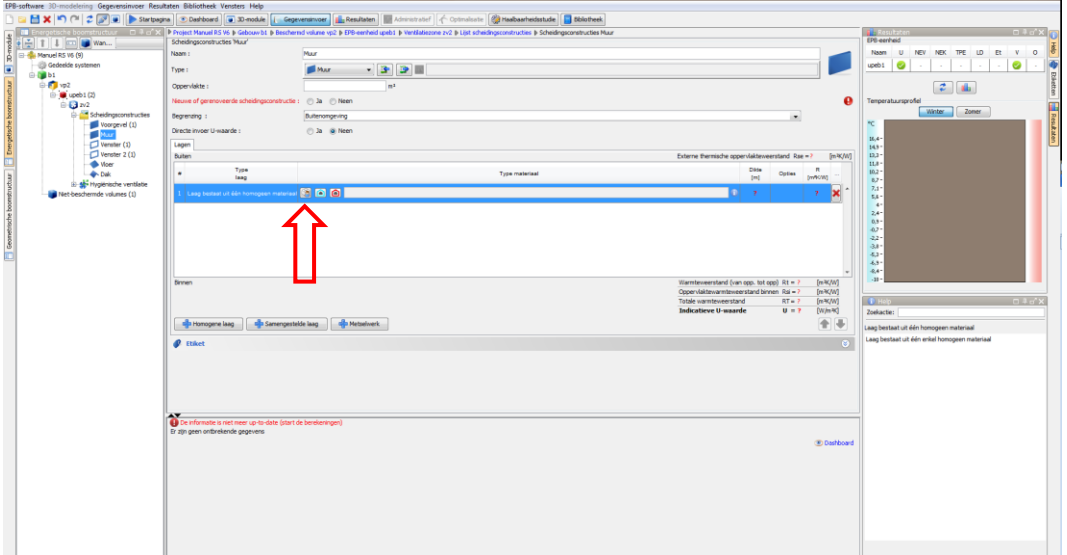

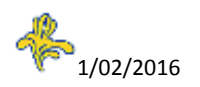

Invoer technische gegevens van het materiaal.

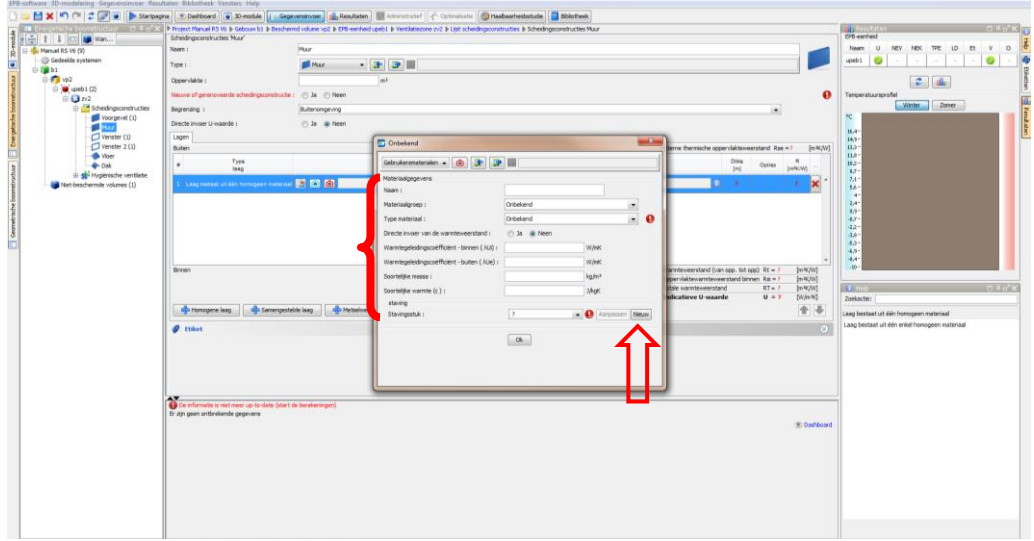

Voor elke invoer van een nieuw materiaal is de aanmaak vereist van een bewijsstuk dat de ingevoerde technische gegevens staaft.

In het venster "Beheer van de bewijsstukken" dat verschijnt, is alleen het veld "Naam" verplicht. De andere velden zijn optioneel. In het veld "Bestand" kan de naam van het bestand dat overeenstemt met de bijlage ingevoerd worden, maar louter informatief voor de gebruiker. Het bestand kan er niet mee geopend worden vanuit het EPB-programma.

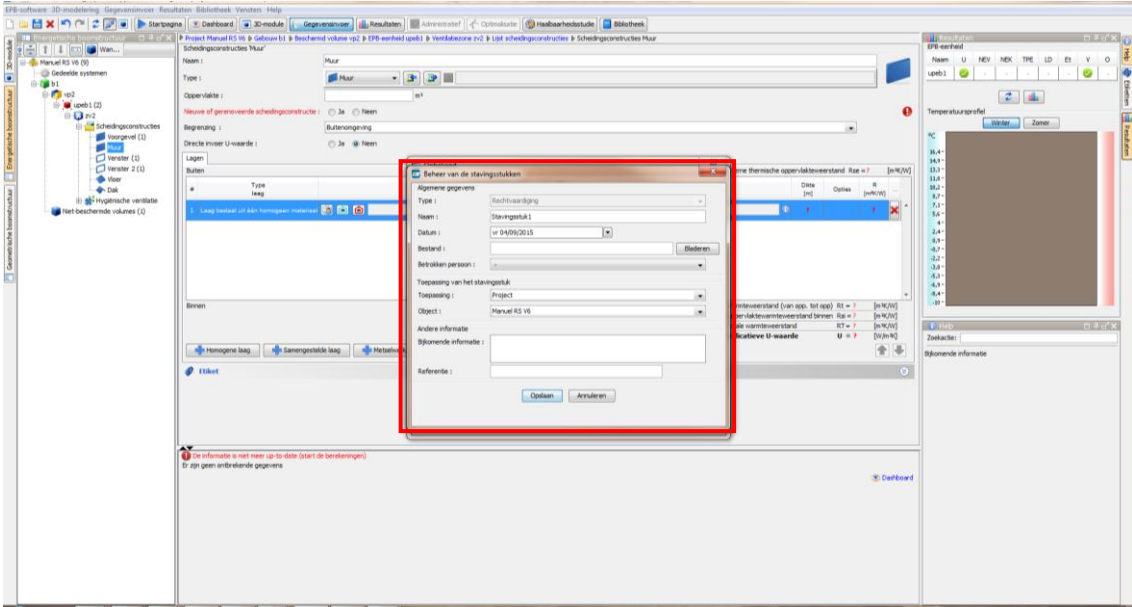

Optie 2: Kopiëren vanuit de bibliotheek van de referentiematerialen. Het betreft hier materialen die zijn bepaald in de regelgeving of die afkomstig zijn van de site EPBD (cf. [www.epbd.be\)](http://www.epbd.be/).

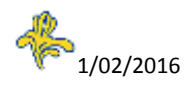

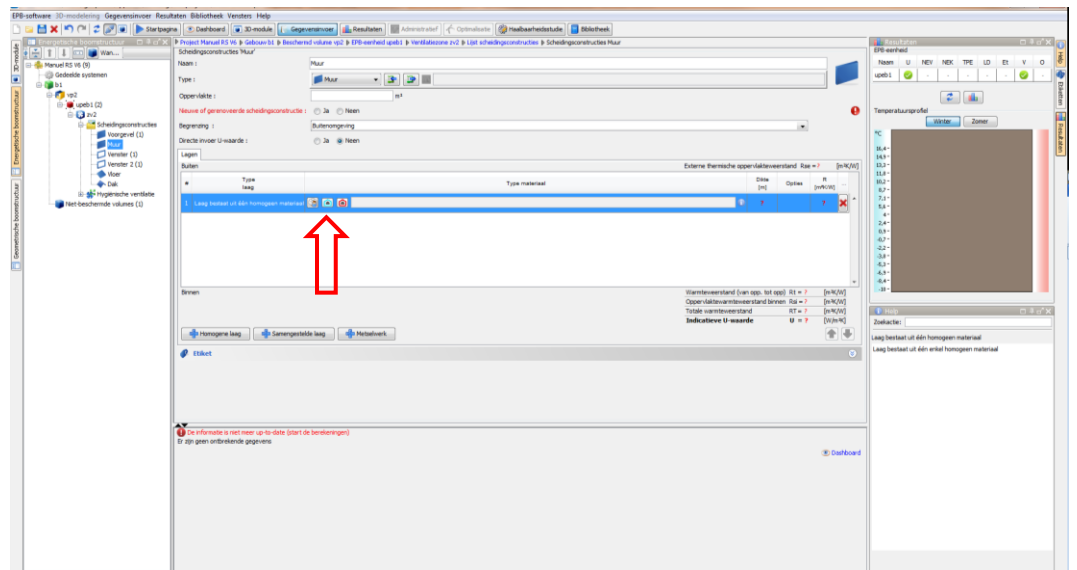

Keuze van het materiaal vanuit de bibliotheek "Referentiemateriaal".

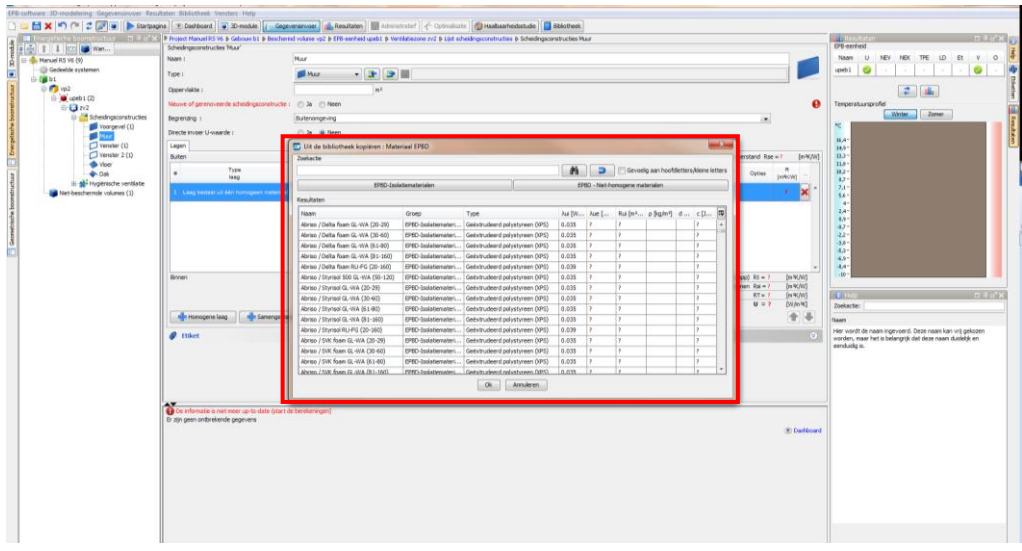

Optie 3: Kopiëren vanuit de bibliotheek van de TRD-materialen. Het betreft hier materialen die zijn bepaald in de regelgeving.

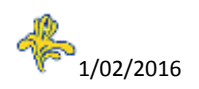

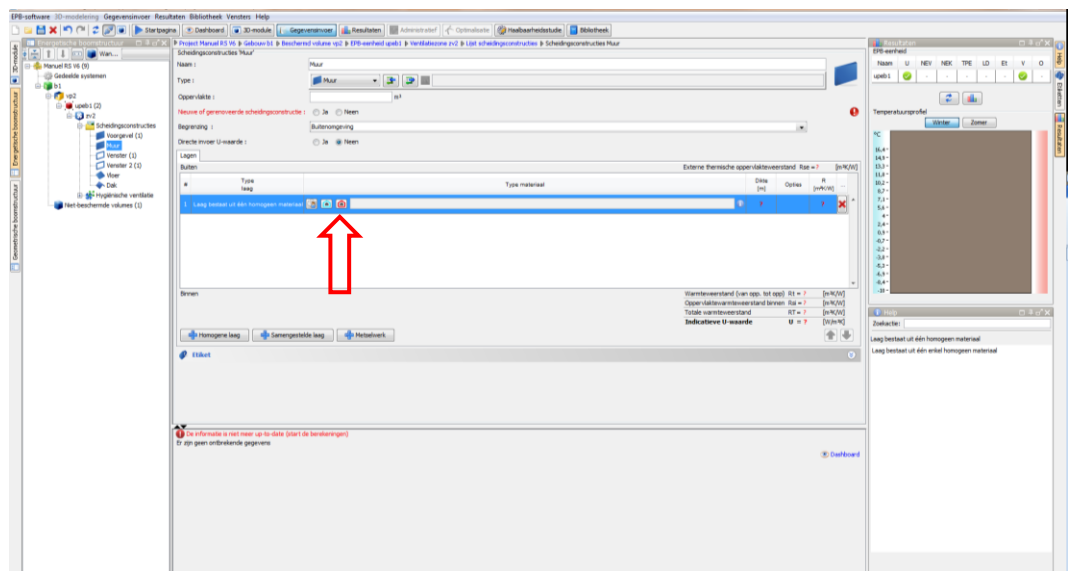

Keuze van het materiaal vanuit de bibliotheek 'TRD-Materialen'

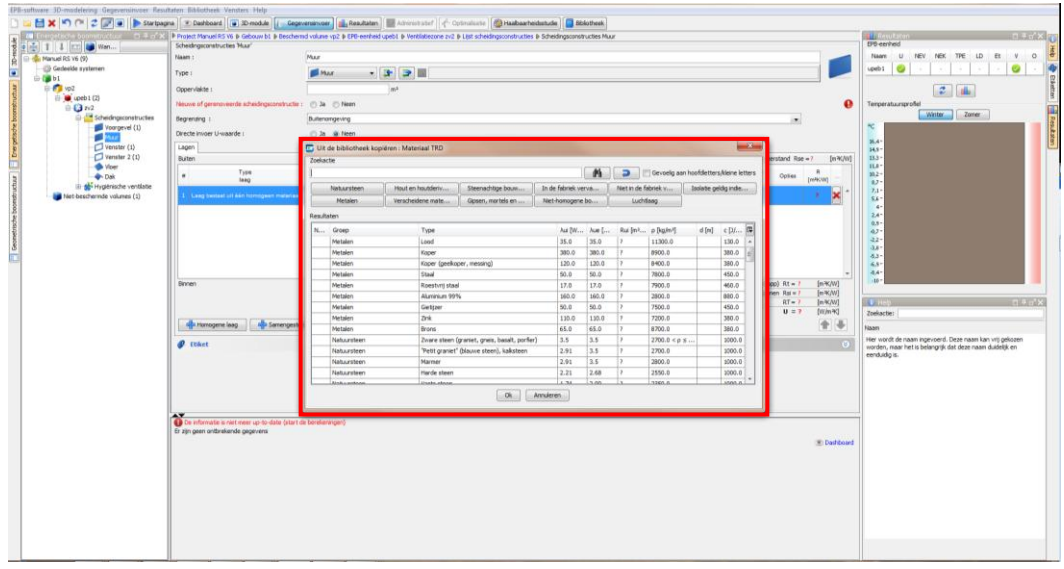

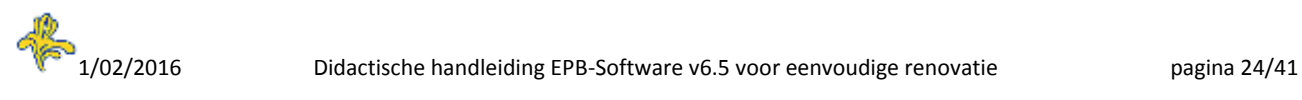

# ftware 30 moddlining Gegevensinvon<br>| M X | M (\* | 2 | <mark>e | | +</mark> s  $\begin{array}{|c|c|c|c|}\hline \textbf{L} & \textbf{Gegevenaneous} & \textbf{L} \end{array}$  Resultates  $\begin{array}{|c|c|c|}\hline \textbf{L} & \textbf{L} \end{array}$ mininiu  $\overline{a}$ . 13 T **(4) (2) (5)(3)(1)**

#### Eindsamenstelling van de scheidingsconstructie "muur"

#### Lijst en beschrijving van de pictogrammen Tabel van de Lagen

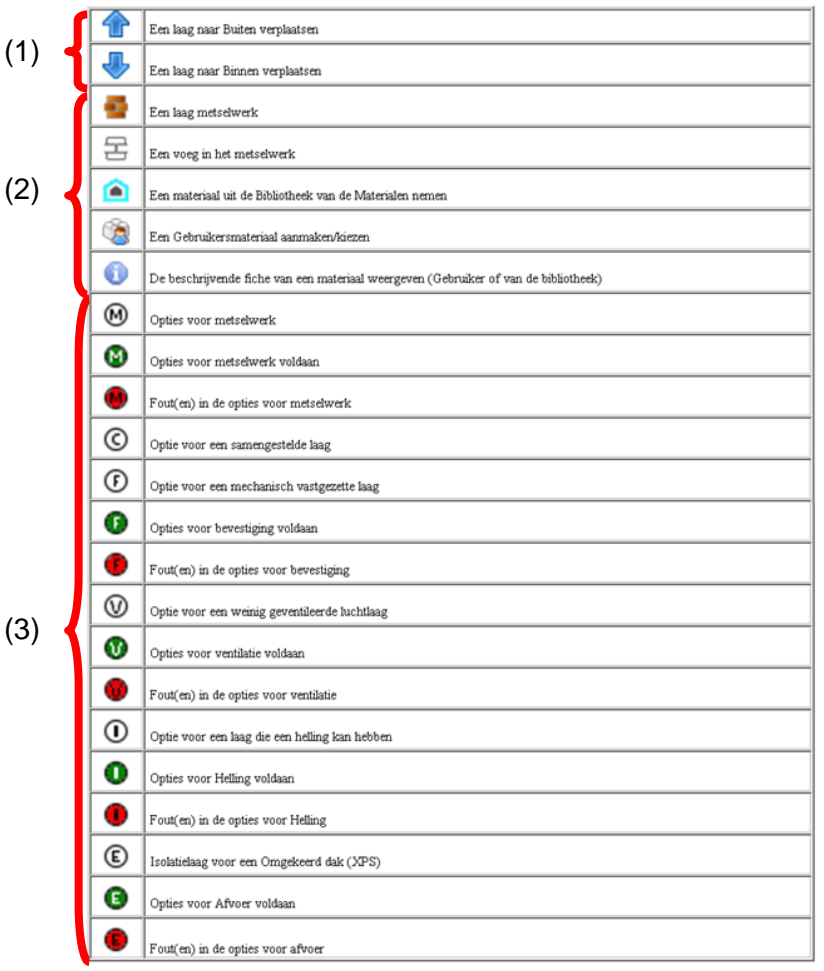

- (3) Opties: klik op het pictogram om de mogelijke opties te kiezen.
- (4) Type van de laag: kan worden veranderd via het scroll-menu door op het vakje te klikken.
- (5) Dikte: waarde manueel in te geven in meter.

#### <span id="page-24-0"></span>**Scheidingsconstructie "Venster"**

Kenmerken van de scheidingsconstructie "venster"

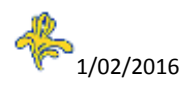

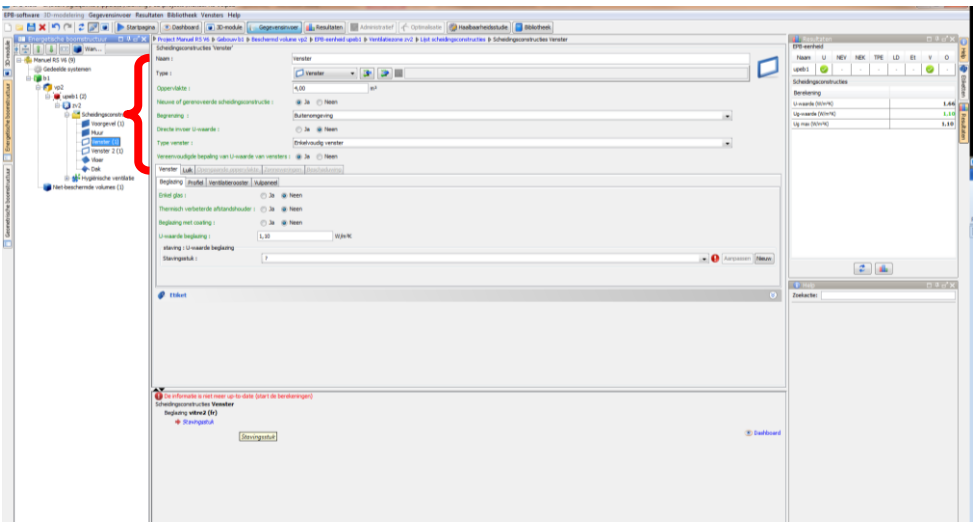

- Naam: de naam die bij de aanmaak werd ingevoerd, kan hier worden veranderd.
- Type: het type dat werd ingevoerd bij de aanmaak, kan hier worden gewijzigd. Het is eveneens mogelijk om een scheidingsconstructie te kopiëren vanuit de bibliotheek of naar de bibliotheek.
- Oppervlakte: manueel in te voeren. Het programma maakt de som van de oppervlakten van de verschillende scheidingsconstructies ("gerenoveerd" of "nieuw of heropgebouwd") en geeft het resultaat weer in het veld "AT RECONST" of "AT RENOV" van het tabblad "Renovatiewerken" van de knoop "Gebouw".
- Nieuwe of gerenoveerde scheidingsconstructie: hiermee maakt de software een onderscheid tussen bestaande scheidingsconstructies en verbouwde constructies.
- Omgeving van de scheidingsconstructie: kiezen uit het scroll-menu.
- Rechtstreeks invoeren van de U: indien "ja", de waarde invoeren en de noodzakelijke bijlagen toevoegen, indien "neen", wordt de berekening van de U-waarde gerealiseerd door het programma op grond van de verschillende in te voeren lagen.
- Type venster: kiezen in het scroll-menu.
- Vereenvoudigde methode (U-waarde): maakt het mogelijk te kiezen welke methode voor de berekening van de U-waarde zal worden gebruikt, de vereenvoudigde of de gedetailleerde (cfr. Besluit van de Brusselse Hoofdstedelijke Regering van 24 juli 2008 gewijzigd door het besluit van 26 november 2012 tot vaststelling van de regels voor berekening van de transmissieverliezen).

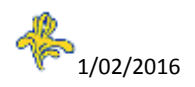

#### <span id="page-26-0"></span>**Scheidingsconstructie "Vloer/Plafond"**

Voorbeeld: Tegels op de vloer van een uitbreiding

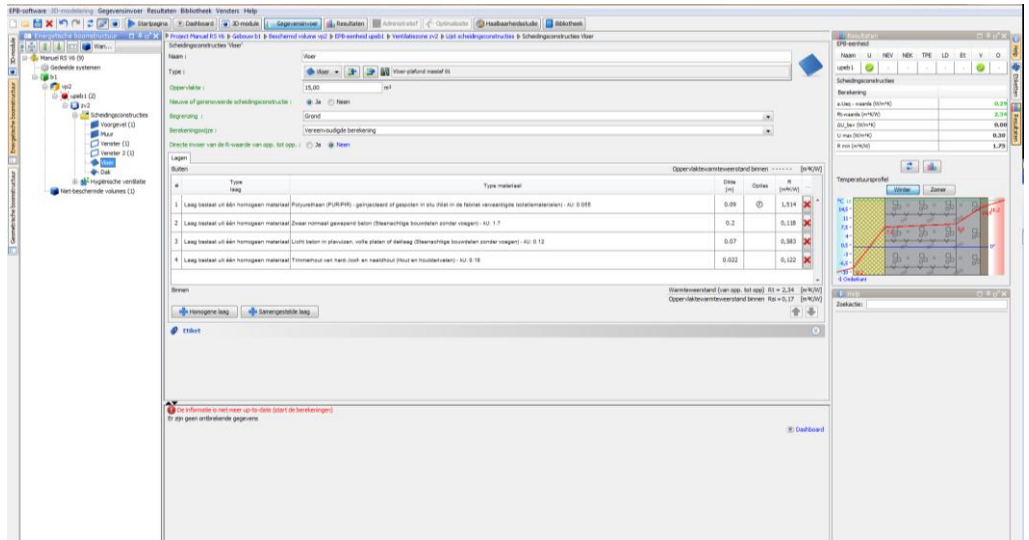

#### <span id="page-26-1"></span>**Scheidingsconstructie "Dak"**

Voorbeeld: Dak van een uitbreiding

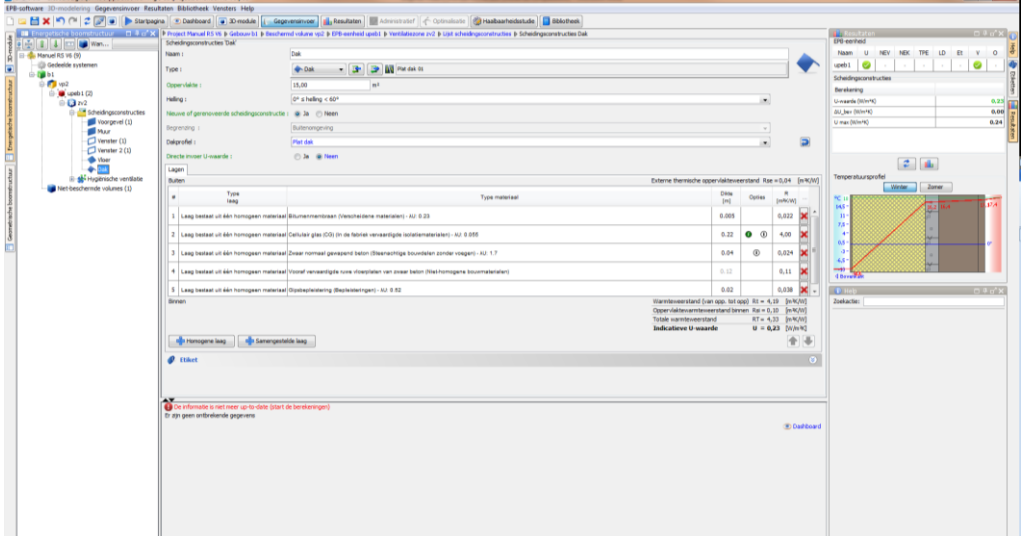

#### <span id="page-26-2"></span>**Knoop Hygiënische ventilatie (EPB-vereiste ventilatie)**

Hier worden voor de betrokken EPB-eenheid de te ventileren ruimten ingevoerd volgens de wetgeving EPB-werkzaamheden van toepassing op de Eenvoudige Renovatie.

Deze knoop verschijnt wanneer "Nieuw geraamte of lokalen" en/of "specifieke verandering van toewijzing" op "ja" staat in het tabblad "Renovatiewerken onderworpen aan een SV" van de knoop "EPB-eenheid".

"Nieuw geraamte of lokalen" zet een systeem voor gedeeltelijke ventilatie in werking.

"Specifieke verandering van toewijzing" zet een volledig ventilatiesysteem in werking.

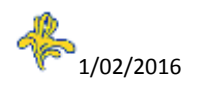

Ter informatie: de voorzieningen voor de EPB-ventilatievereiste staan beschreven in de volgende wettelijke documenten:

"Besluit van de Brusselse Hoofdstedelijke Regering van 21 december 2007 tot vaststelling van de eisen op het vlak van de energieprestatie en het binnenklimaat van gebouwen:

- Bijlage VI : Ventilatievoorzieningen in residentiële gebouwen.
- Bijlage VII : Ventilatievoorzieningen in niet-residentiële gebouwen."

Deze documenten zijn beschikbaar op de site van het BIM:

[www.leefmilieu.brussels/EPB](http://www.leefmilieu.brussels/EPB) > Bouwen en renoveren > Wetgeving

Voorbeeld hieronder: ventilatie voor de residentiële sector (wooneenheid).

#### <span id="page-27-0"></span>**Type ventilatie**

Kies type A, B, C of D in het scroll-menu.

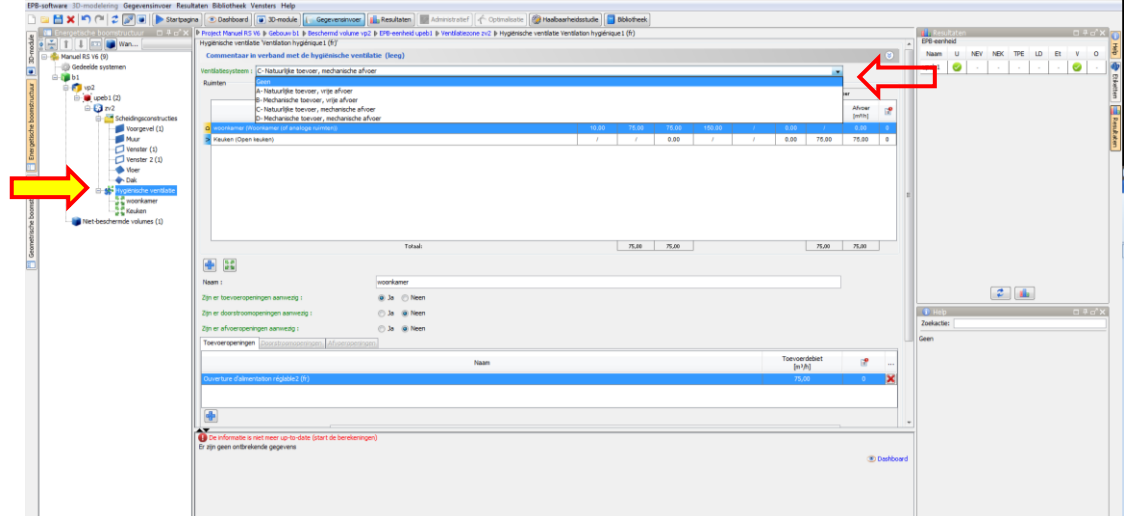

<span id="page-27-1"></span>**Aanmaak van ruimten onderworpen aan de EPB-vereiste ventilatie**

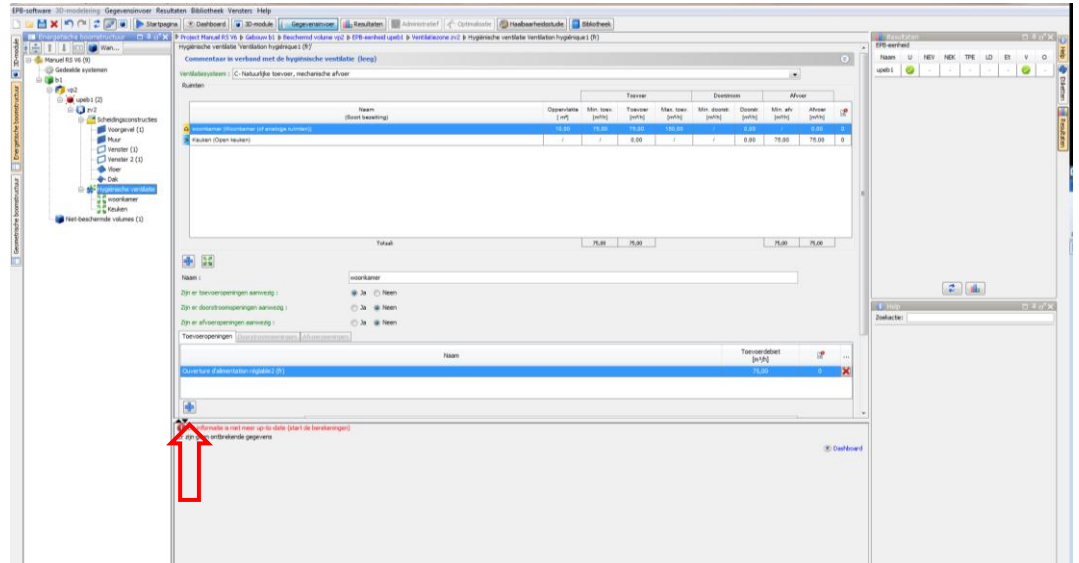

Door met de rechter muistoets te klikken op de knoop Hygiënische ventilatie verschijnt een contextgevoelig menu waar deze functie eveneens wordt geboden.

Enkel de nieuwe ruimten of de ruimten met nieuwe ramen dienen te worden ingevoerd.

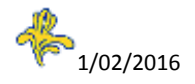

#### <span id="page-28-0"></span>**Invoer van de kenmerken van de ruimte**

Naam, Type bezetting en Gebruiksoppervlakte.

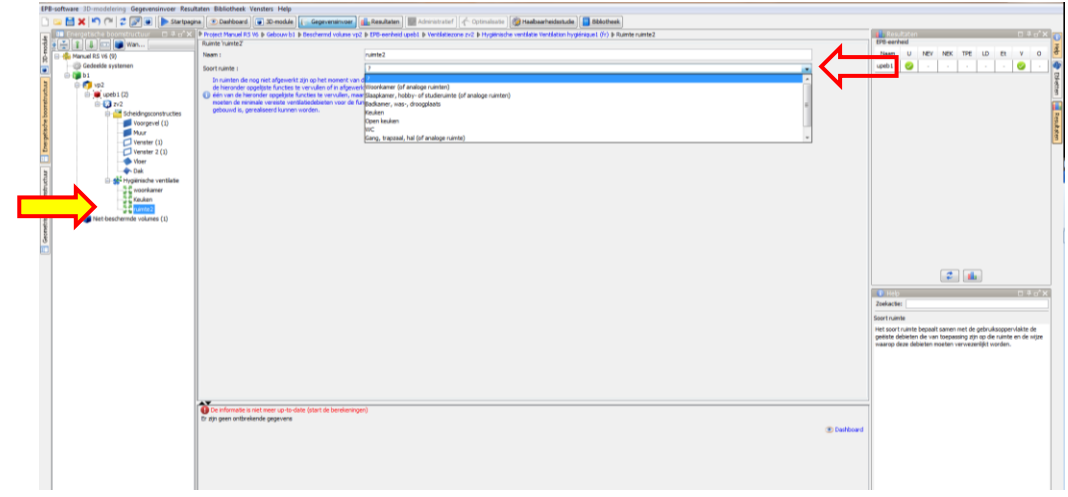

#### <span id="page-28-1"></span>**Lijst van de ruimten**

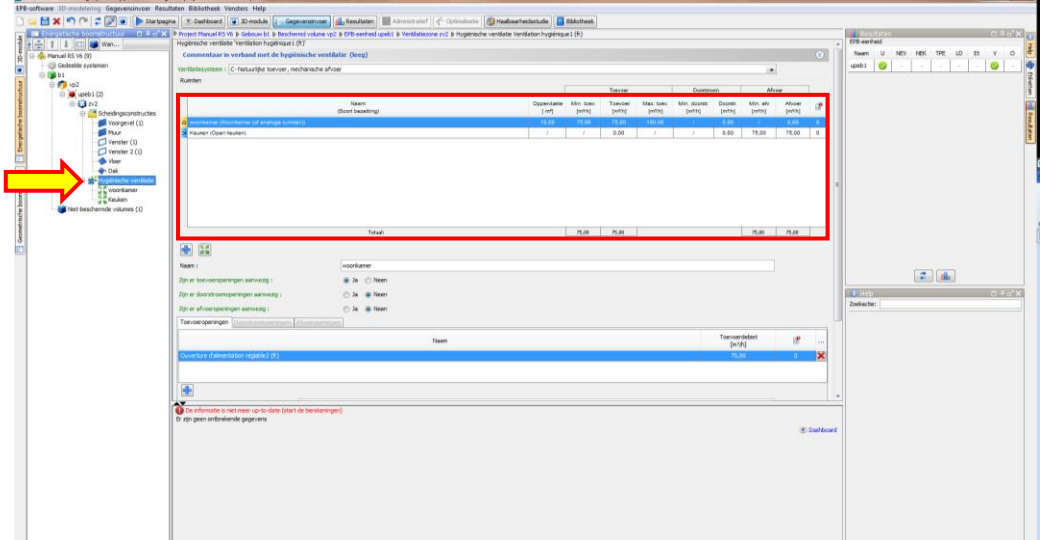

Hergroepering van de "droge" ruimten, "circulatie" ruimten en "vochtige" ruimten, met informatie over de vereiste debietniveaus.

#### <span id="page-28-2"></span>**Creëren van ventilatieopeningen**

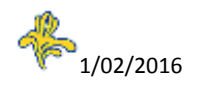

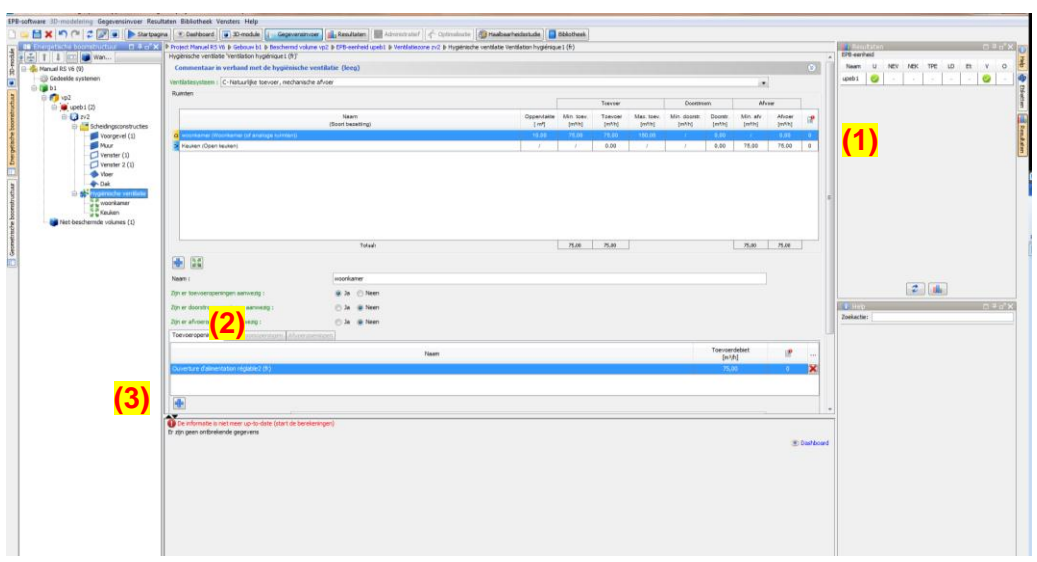

Te volgen procedure voor de openingen voor de aan- en afvoer van lucht:

- (1) Selectie van de te behandelen ruimte in de lijst
- (2) Kies het Tabblad " Toevoeropeningen" bij een droog lokaal of "Afvoeropeningen" bij een vochtig lokaal
- (3) Klik op het kruis om een opening te creëren.

Voor gedeeltelijke ventilatiesystemen:

Alleen de toevoeropeningen in de droge ruimten of de afvoeropeningen in de vochtige ruimten moeten worden gecreëerd.

#### <span id="page-29-0"></span>**Kenmerken van de ventilatieopeningen**

Dubbelklikken op de aangemaakte opening om de kenmerken van deze opening in te voeren.

Optie 1: Een ventilatievoorziening kopiëren vanuit de bibliotheek EPBD

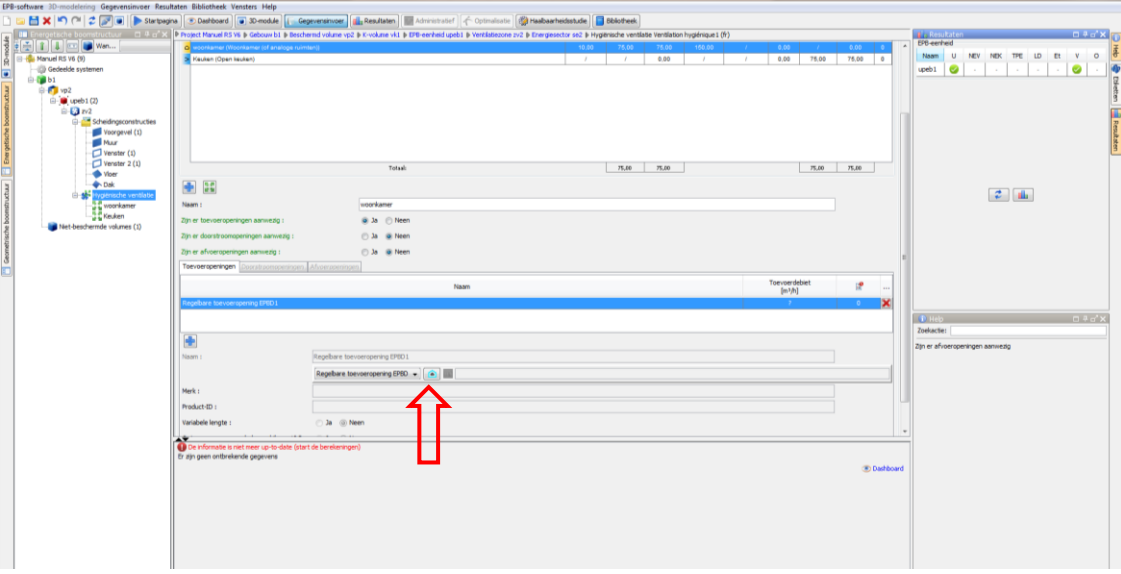

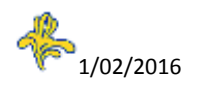

#### Optie 2: Rechtstreekse invoer van de technische kenmerken

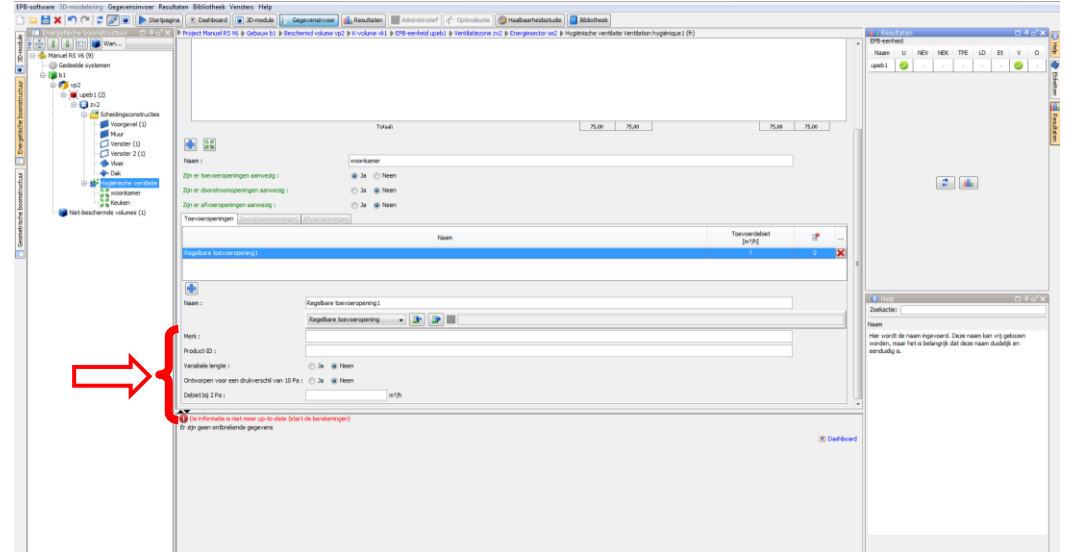

#### <span id="page-30-0"></span>**Knippen / plakken van een knoop**

Mogelijkheid om een ingevoerde knoop te kopiëren: handig in een situatie waarin twee knopen identiek zijn.

Voorbeeld: Venster van dezelfde aard en afmetingen.

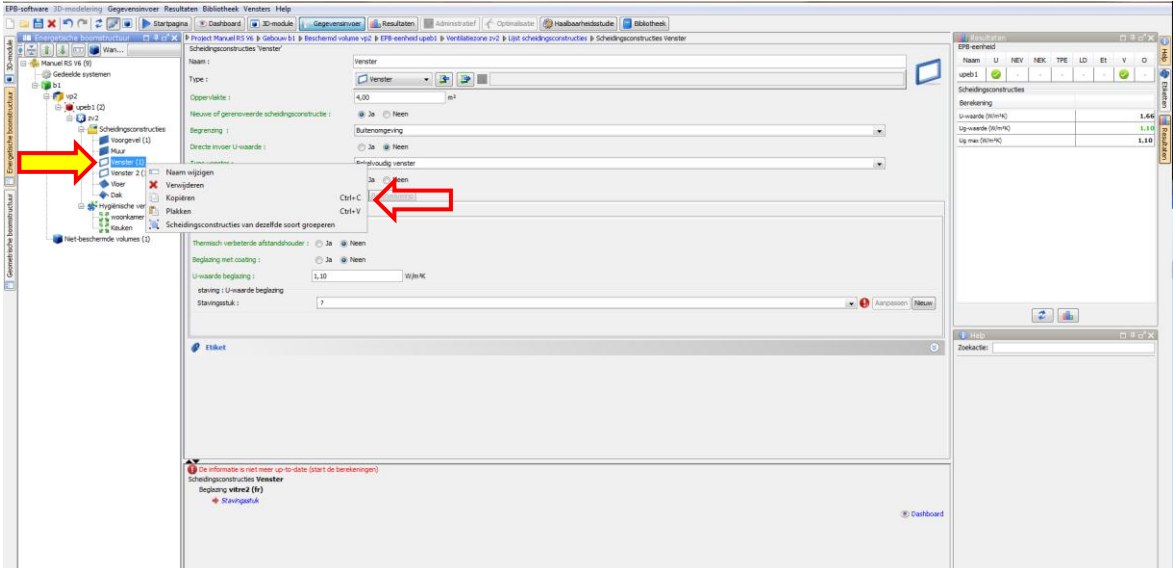

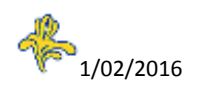

En die dan te plakken in de lijst met scheidingsconstructies :

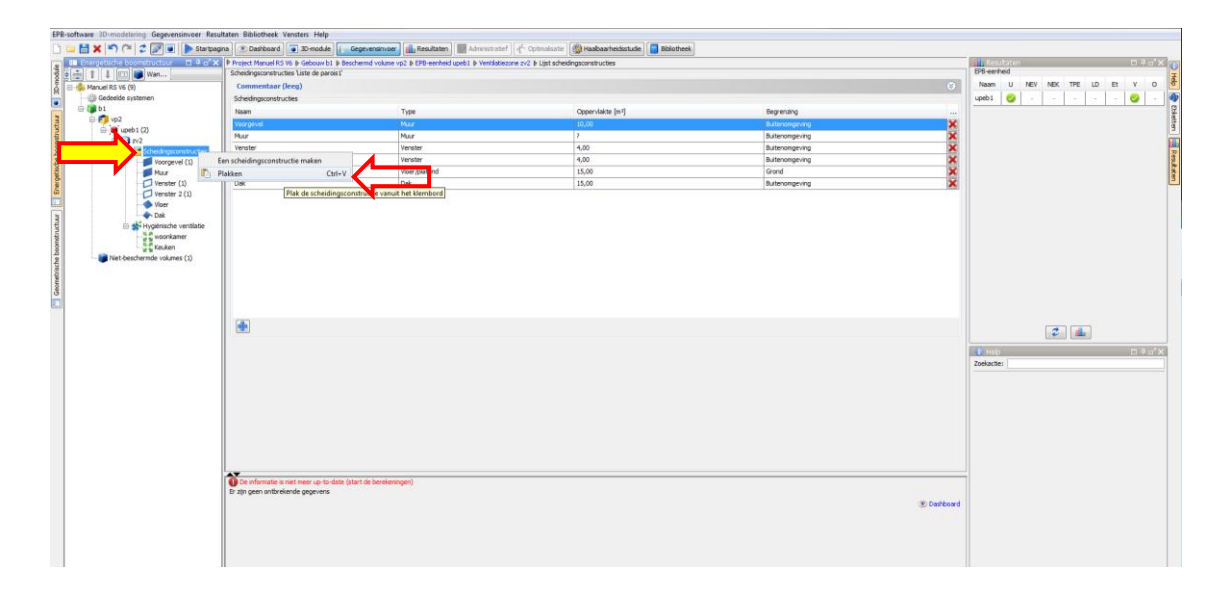

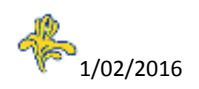

### **VENSTER RESULTATEN**

<span id="page-32-0"></span>Het venster "Resultaten":

- Geeft een overzichtstabel weer met de EPB-vereisten in alle knopen van de energetische boomstructuur. Zo kan onder andere worden gevisualiseerd welke vereisten niet worden gerespecteerd.

- Maakt de aanmaak mogelijk van EPB-rapporten.

#### <span id="page-32-1"></span>**Samenvattende tabellen van de EPB-vereisten**

Voorbeelden:

#### <span id="page-32-2"></span>**Tabel van de EPB-vereiste U/R-isolatie voor de verschillende scheidingsconstructies**

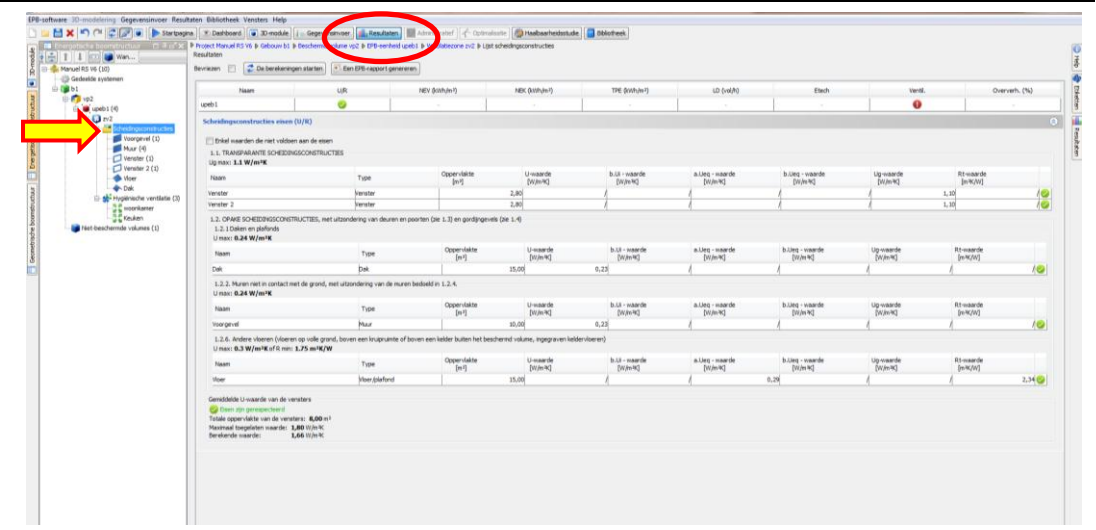

#### <span id="page-32-3"></span>**Tabel van de EPB-vereiste ventilatie voor de verschillende ruimten**

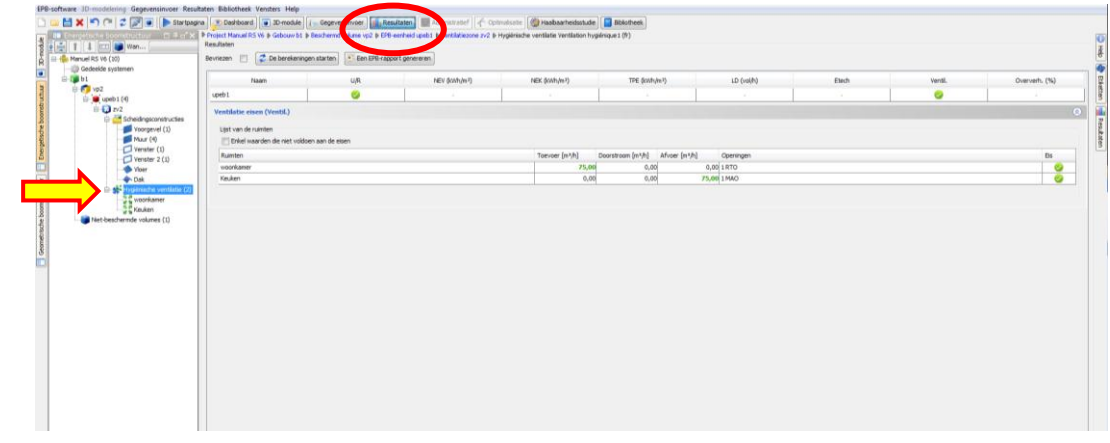

#### <span id="page-32-4"></span>**Aanmaak van een EPB-rapport**

Een EPB-rapport maakt het mogelijk om een deel van de ingevoerde gegevens en van bepaalde resultaten weer te geven. Dit is geen officieel administratief document.

Opmerking: de knop "een EPB-rapport genereren" is niet gelinkt aan de knopen van de energetische boomstructuur. Ongeacht de positie van de knoop in de energetische boomstructuur, kan toch hetzelfde EPB-rapport worden gegenereerd.

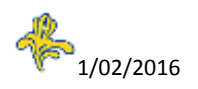

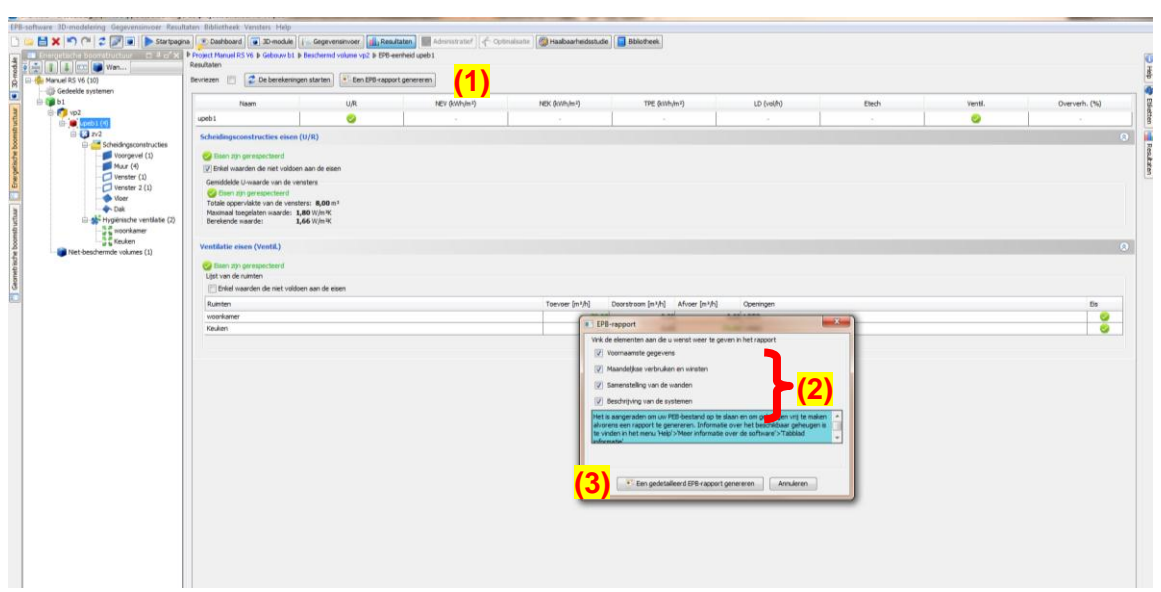

- (1) Klik op "Een EPB-rapport genereren"
- (2) Selecteer de inhoud van het EPB-rapport
- (3) Klik op "Een gedetailleerd EPB-rapport genereren"

Bij een Eenvoudige Renovatie is het raadzaam om een EPB-rapport bij te voegen met enkel het gedeelte "samenstelling van de scheidingsconstructies" (zonder "voornaamste gegevens") in het formulier Vereenvoudigde EPB-aangifte.

Dit gedeelte geeft een gedetailleerde beschrijving van de materialen en diktes die worden gebruikt voor elke scheidingsconstructie.

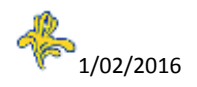

### **VENSTER DASHBOARD**

<span id="page-34-0"></span>Het dashboard heeft alleen maar betrekking op de invoer van de elementen die u zelf hebt ingegeven. Het programma is uiteraard niet in staat om op te merken dat u bijvoorbeeld vergeten bent om een muur of een venster in te voeren.

#### <span id="page-34-1"></span>**Tabblad Opvolging van het project**

Dit tabblad, dat enkel toegankelijk is in de knoop "project", geeft u een overzicht van de invoerstatus van het project in het programma en biedt een overzicht van de gebeurtenissen (Creëren / Aanpassen).

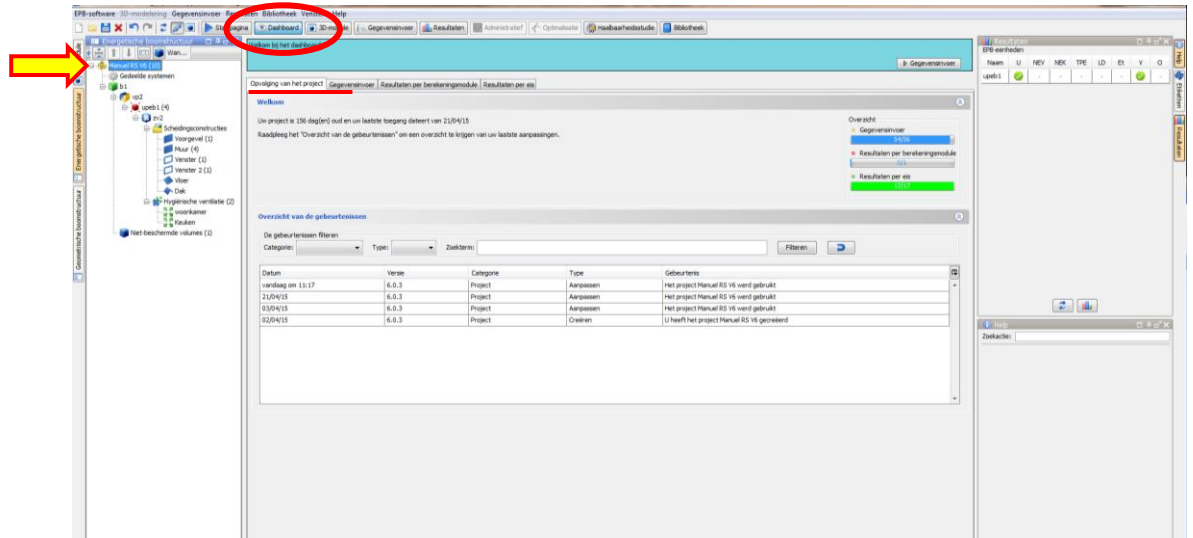

#### <span id="page-34-2"></span>**De andere tabbladen**

Ze zijn toegankelijk in alle knopen van de energetische boomstructuur en maken het mogelijk om een lijst te maken van de problemen volgens aanvullende facetten:

- Tabblad "Gegevensinvoer"
- Tabblad "Resultaten per berekeningsmodule"
- Tabblad "Resultaten per vereiste"

Ze maken het eveneens mogelijk om snel toegang te krijgen tot het luik waarin het invoerprobleem zich voordoet.

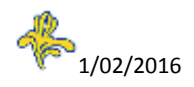

#### <span id="page-35-1"></span><span id="page-35-0"></span>**EPB-voorstel**

Ter herinnering: dit formulier moet worden gevoegd bij de aanvraag van stedenbouwkundige vergunning.

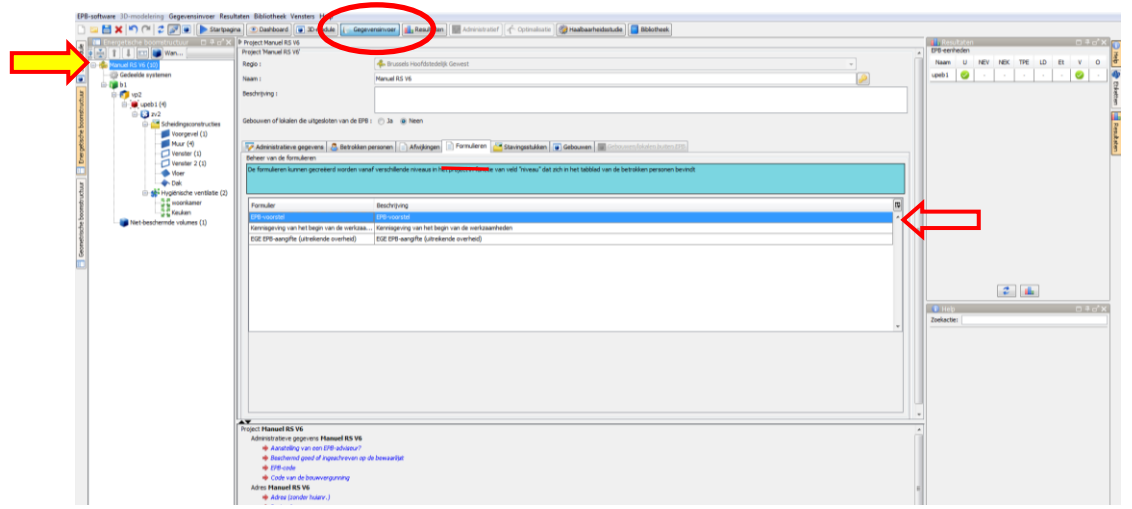

Het "EPB-voorstel" is steeds beschikbaar op deze plaats:

Venster "Gegevensinvoer", knoop "Project", tabblad "Formulieren".

Door te dubbelkikken op "EPB-voorstel", wordt het venster "EPB-voorstel" zichtbaar.

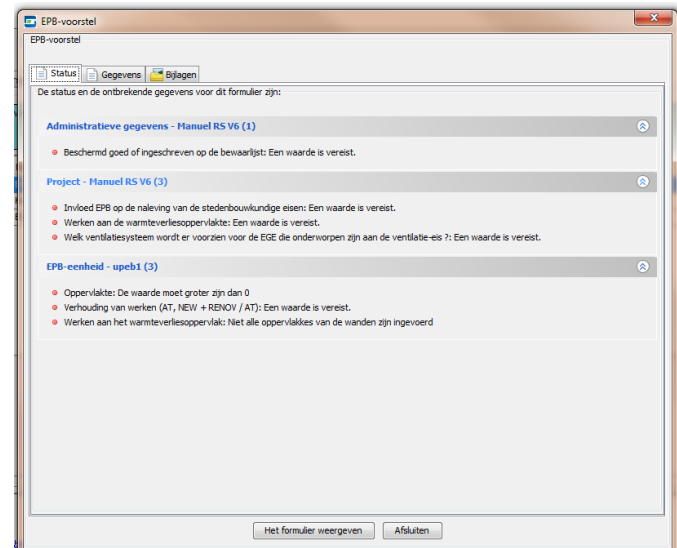

#### <span id="page-35-2"></span>**Tabblad Status**

Dit tabblad omvat de gegevens die ontbreken om het formulier EPB-voorstel te vervolledigen. Deze gegevens moeten worden ingevoerd in het venster "Gegevensinvoer" in de verschillende knopen van het project.

Om een "volledig" formulier EPB-voorstel te verkrijgen, is het niet nodig om de samenstelling in te voeren van de scheidingsconstructies die werden aangemaakt of gewijzigd. Ook hoeft de hygiënische ventilatie niet gedetailleerd te worden weergegeven, behalve bij een ER > 1000m².

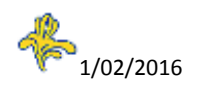

#### <span id="page-36-0"></span>**Tabblad Gegevens**

Dit tabblad moet worden aangevuld. Doel is om de eisen te kennen, die in het kader van de renovatie van toepassing zijn.

#### <span id="page-36-1"></span>**Tabblad Bijlagen**

Dit tabblad is facultatief.

#### <span id="page-36-2"></span>**Knop Het formulier weergeven**

Deze knop maakt het mogelijk het EPB-voorstel te genereren. Wanneer die grijs is gemaakt, klikt u op "bijwerken van alle resultaten" om hem te activeren.

Opmerking: in het weergavevenster van het EPB-voorstel, kunt u met de pictogrammen bovenaan door de pagina's van het formulier scrollen (pijltjes) en de weergave vergroten of verkleinen (zoom).

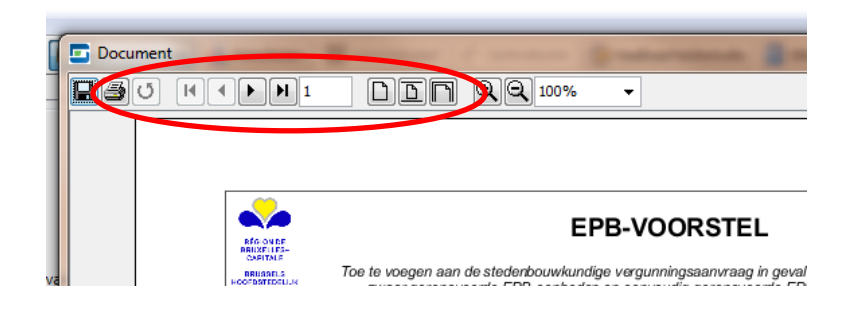

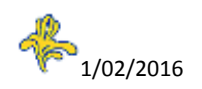

#### <span id="page-37-0"></span>**Kennisgeving van aanvang van de werkzaamheden**

Ter herinnering: dit formulier moet verstuurd worden naar de overheid die SV aflevert, ten laatste 8 dagen vóór de start van de werkzaamheden.

In geval van één aangever voor het hele project is de 'Kennisgeving van aanvang van de werkzaamheden' beschikbaar via het scherm 'Invoeren', knoop 'Project', tabblad 'Formulieren'.

In geval van verschillende EPB-aangevers per EPB-eenheid is het te vinden via de knoop 'eenheid' door het veld 'niveau' te wijzigen in het tabblad 'betrokken personen' in de knoop 'project' en 'gebouw' (zie de aanwijzingen in de blauwe kaders).

De 'Kennisgeving van aanvang van de werkzaamheden' is daar beschikbaar indien er meerdere aangevers zijn.

Scherm 'Invoeren', knoop 'Gebouw', tabblad 'Formulieren'.

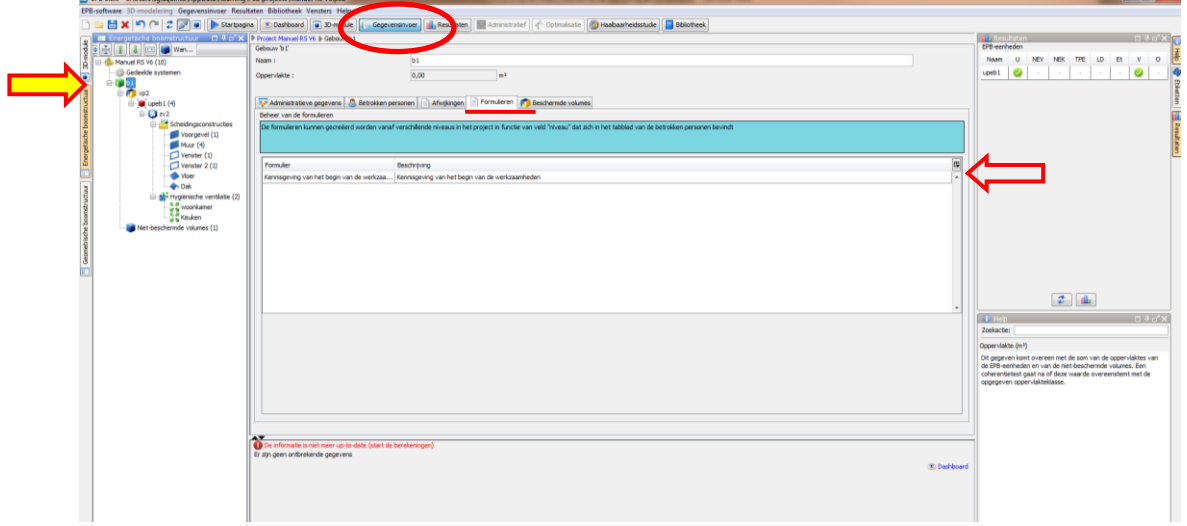

Door te dubbelklikken op 'Kennisgeving van aanvang van de werkzaamheden' opent het venster 'Kennisgeving van aanvang van de werkzaamheden'.

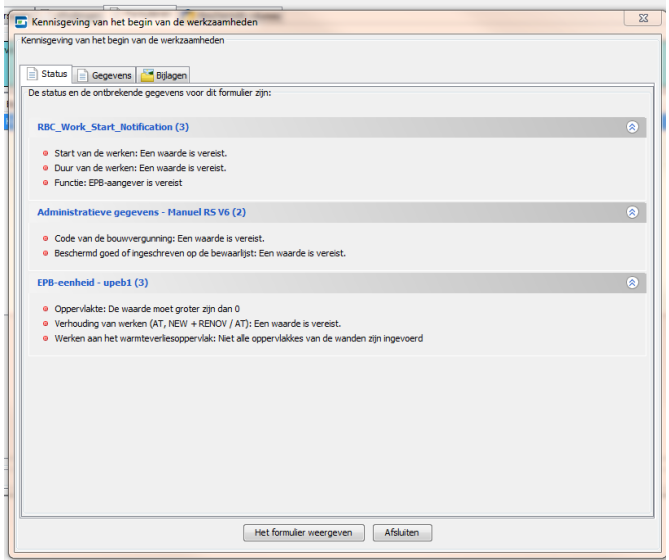

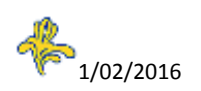

#### <span id="page-38-0"></span>**Tabblad Status**

Dit tabblad omvat de gegevens die ontbreken om het formulier van Kennisgeving van aanvang van de werkzaamheden te vervolledigen. Deze gegevens moeten worden ingevoerd in het venster "Gegevensinvoer" in de verschillende knopen van het project.

#### <span id="page-38-1"></span>**Tabblad Gegevens**

Dit tabblad moet worden aangevuld.

#### <span id="page-38-2"></span>**Tabblad Bijlagen**

Dit tabblad is facultatief.

#### <span id="page-38-3"></span>**Knop Het formulier weergeven**

Deze knop maakt het mogelijk het Kennisgeving van aanvang van de werkzaamheden te genereren. Wanneer die grijs is gemaakt, klikt u op "bijwerken van alle resultaten" om hem te activeren.

Opmerking: in het weergavevenster van het EPB-voorstel, kunt u met de pictogrammen bovenaan door de pagina's van het formulier scrollen (pijltjes) en de weergave vergroten of verkleinen (zoom).

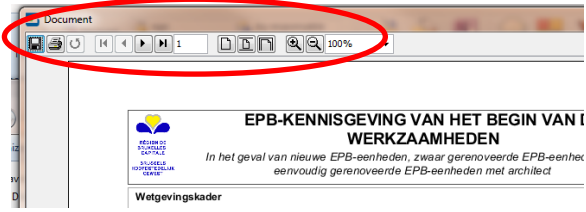

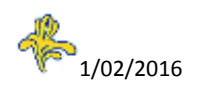

#### <span id="page-39-0"></span>**EPB-aangifte EGE**

Ter herinnering: dit formulier moet worden verstuurd naar de overheid die SV aflevert ten laatste 8 dagen vóór de start van de werkzaamheden.

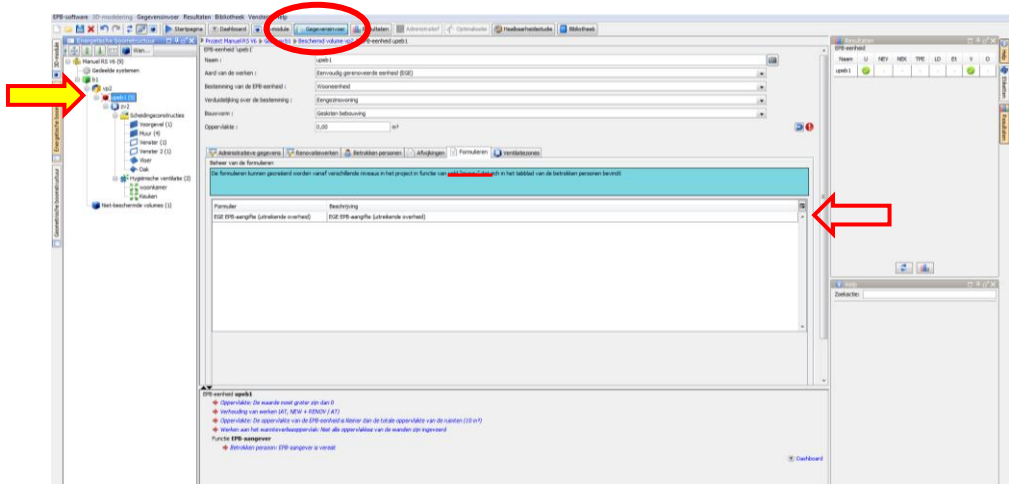

Standaard is de EPB-aangifte EGE op deze plaats beschikbaar: Venster "Gegevensinvoer", knoop "gebouw", tabblad "formulieren".

In het geval er verschillende EPB-aangevers zijn per EPB-eenheid, moet deze aangifte beschikbaar gemaakt worden in de knoop "eenheid " door het veld "niveau" van het tabblad "betrokken persoon" van de knoop "project" en "gebouw" te wijzigen (zie uitleg in de blauwe kadertjes).

Door te dubbelklikken op "EPB-aangifte EGE", verschijnt het venster "EPB-aangifte EGE".

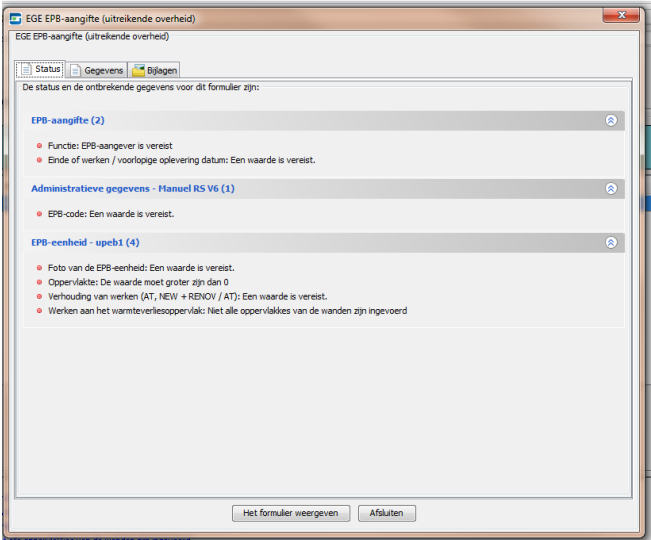

#### <span id="page-39-1"></span>**Tabblad Statuut**

Dit tabblad omvat de gegevens die ontbreken om het formulier EPB-aangifte EGE te vervolledigen. Deze gegevens moeten worden ingevoerd in het venster "Gegevensinvoer" in de verschillende knopen van het project. (zie ook ontbrekende gegevens in het onderste luik).

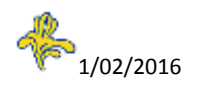

Om een "volledig" formulier EPB-aangifte EGE te verkrijgen, is het nodig om de samenstelling in te voeren van de scheidingsconstructies die werden aangemaakt of gewijzigd, alsook het detail van de hygiënische ventilatie.

#### <span id="page-40-0"></span>**Tabblad Gegevens**

Dit tabblad dient te worden ingevuld.

#### <span id="page-40-1"></span>**Tabblad Bijlagen**

Dit tabblad is facultatief.

#### <span id="page-40-2"></span>**Knop Het formulier weergeven**

Met deze knop kan de EPB-aangifte worden weergegeven. Wanneer die grijs is gemaakt, klikt u op "bijwerken van alle resultaten" om hem te activeren.

Opmerking: in het weergavevenster van de EPB-aangifte kunt u met de pictogrammen bovenaan door de pagina's van het formulier scrollen (pijltjes) en de weergave vergroten of verkleinen (zoom).

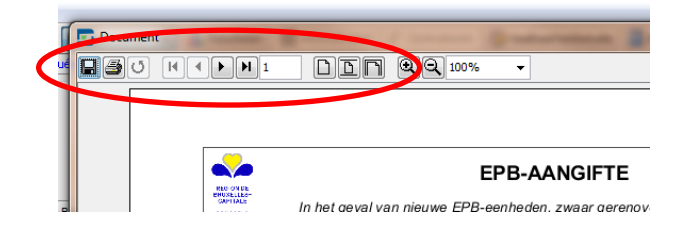

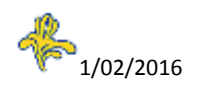